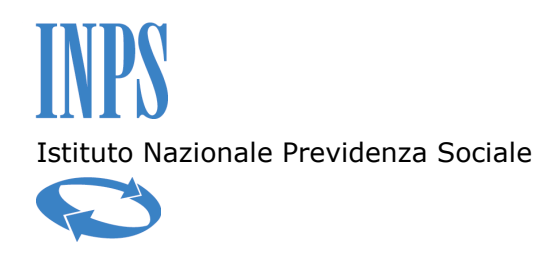

Direzione Centrale Entrate

Direzione Centrale Sistemi Informativi e Tecnologici

Direzione Centrale Organizzazione

**Servizi online per le Aziende e i Consulenti disponibili su web INTERNET** 

# **Procedura Dichiarazioni di Responsabilità del Contribuente "DiResCo"**

**Guida operativa** 

*(ver. 3.0)* 

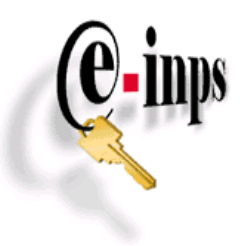

Roma, Gennaio 2011

# **Sommario**

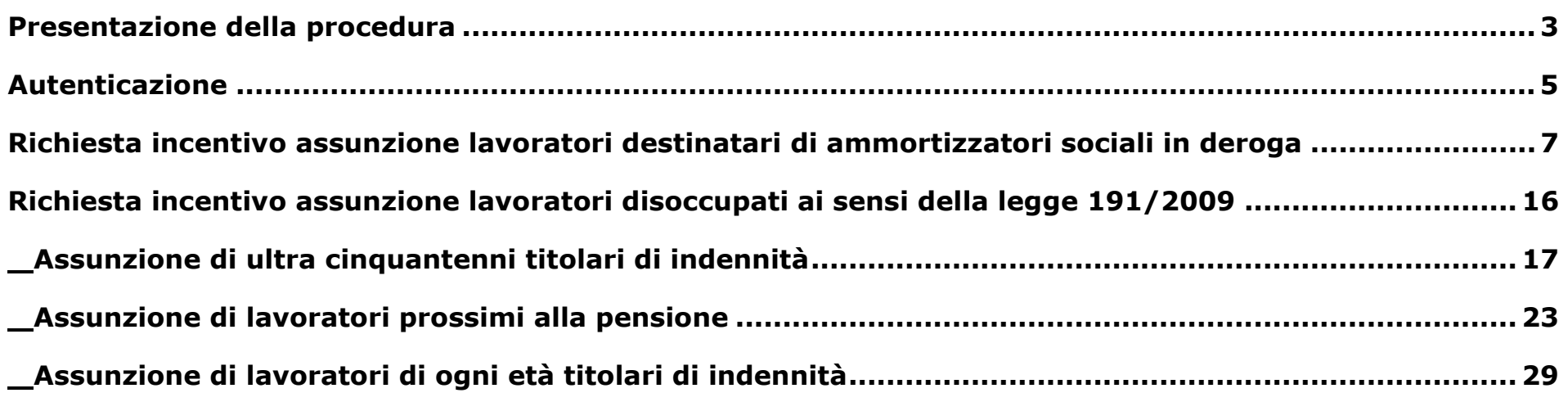

# **Presentazione della procedura**

Il nuovo modello organizzativo dell'Istituto prevede la totale revisione delle modalità di trasmissione e scambio delle diverse informazioni che attengono alla sfera dei rapporti che l'INPS intrattiene con le Aziende e gli intermediari istituzionali. In tale ottica diviene strategico perseguire la semplificazione dei processi di comunicazione e produzione, per incrementare le attività ad alto valore aggiunto e contestualmente ridurre le funzioni prive di valore, all'interno del processo di gestione del Conto Azienda.

La nuova organizzazione dell'Istituto prevede l'adozione di nuove modalità di gestione dei servizi, affinchè questi possano essere sempre più aderenti alle aspettative delle imprese e degli intermediari istituzionali.

Pertanto è stato realizzato un nuovo applicativo denominato "Dichiarazioni di Responsabilità del Contribuente" – "DiResCo" - che consente di sottoscrivere telematicamente, mediante l'adozione di tecnologie web-oriented, le principali dichiarazioni di responsabilità e di ricevere, in tempo reale, idoneo riscontro dell'avvenuta comunicazione.

Il progetto informatico "DiResCo" ha l'obiettivo di raccogliere in un'unica piattaforma tutte le dichiarazioni di responsabilità rese direttamente dai datori di lavoro o mediante i loro intermediari istituzionali.

 Sovente, i datori di lavoro, per la trattazione di specifici adempimenti, ovvero per l'accesso a determinatati benefici o incentivi, sono tenuti - in forza delle disposizioni legislative - alla presentazione di una dichiarazione di responsabilità in merito alla sussistenza delle condizioni previste dalla normativa di riferimento.

La procedura "DiReSco" rappresenta, in tal senso, una notevole innovazione e semplificazione nella gestione di tale adempimento: innovazione per l'utente esterno, che potrà accedere a tutte le attestazioni rese (per lo stesso datore di lavoro) anche da diversi intermediari; semplificazione per l'operatore di sede, che mediante un'apposita sezione web dell'area intranet di lavoro, potrà consultare e gestire telematicamente i flussi informatici di tutte le dichiarazioni afferenti gli ambiti del datore di lavoro - nella sua veste di soggetto contribuente – senza dover provvedere alla catalogazione cartacea delle istanze e relativa fascicolazione manuale.

Le dichiarazioni saranno realizzate con la tecnica cosiddetta "*web form*"; in un'unica pagina web sono raccolte tutte le informazioni (elementi di testo, elenchi, pulsanti, caselle, ecc. sono inseriti all'interno di una normale form HTML, ovvero tra i tag <form> e </form>) necessarie per le specificità della singola dichiarazione.

La prima fase del progetto ha previsto il rilascio in produzione, sul sito www.inps.it, delle procedure concernenti la nuova piattaforma informatica; la prima dichiarazione di responsabilità realizzata con la nuova modalità telematica è stata la "Richiesta incentivo assunzione lavoratori destinatari di ammortizzatori sociali in deroga (art. 7 ter, co. 7, DL 5/2009)".

 Con l'attuale versione sono state realizzate tre nuove dichiarazioni, con le quali è possibile presentare l'istanza tendente ad ottenere gli incentivi, previsti dall'articolo 2, commi 134, 135 e 151 della legge 23 dicembre 2009 n. 191, connessi all'assunzione di lavoratori disoccupati, che versino in situazioni particolari.

Con la presente guida operativa si forniscono le istruzioni per l'utilizzo dell'applicativo in questione.

Gli utenti potranno inviare eventuali segnalazioni o richieste di informazioni e di chiarimento in ordine alle istanze telematiche in trattazione a mezzo e-mail agli indirizzi di posta elettronica già istituiti presso ciascuna delle Direzioni territoriali INPS. L'indirizzo è: <u>aziende.nomesede@inps.it</u> (nome sede = nome in chiaro e senza spazi della Direzione INPS di riferimento).

Inoltre, per ogni altra esigenza di informazione o chiarimento, si riportano di seguito i nominativi dei funzionari responsabili a livello centrale del coordinamento delle predette procedure (contattare preferibilmente via email):

per le attività di coordinamento delle procedure informatiche inerenti la procedura DiResCo, riguardanti le aziende operanti con il sistema DM/UniEMens, è possibile contattare (preferibilmente via email):

- PASCARELLA Leonardo D.C. Entrate - email: leonardo.pascarella@inps.it - tel. 06/59054626 - cell. 335/8773311;

per problematiche di natura amministrativa inerenti le dichiarazione di responsabilità, riguardanti le aziende operanti con il sistema DM/UniEMens, è possibile contattare (preferibilmente via email):

- TIRITTERA Stefano D.C. Entrate email: stefano.tirittera@inps.it tel. 06/59055958;
- tel. 06/59055958: - COTRONEA Lucilla D.C. Entrate - email: lucilla.contronea@inps.it -

per problematiche di natura amministrativa inerenti la procedura DiResCo, riguardanti le aziende agricole, è possibile contattare (preferibilmente via email):

- TERROSI Lucia Direzione Regionale Toscana email: lucia.terrosi@inps.it tel 055 2378676;
- GUIDI Paola Sede di Grosseto email: paola.guidi@inps.it tel 0564 431224;
- DI BENEDETTO Umberto Sede di Caserta email: umberto.dibenedetto@inps.it tel 0823 425318;

per problematiche di natura tecnico/informatica è possibile contattare (preferibilmente via email):

- MANDARA Riccardo - Direzione Centrale Sistemi Informativi e Tecnologici - email: riccardo.mandara@inps.it - tel. 06/59053826.

# **Autenticazione**

L'accesso alla procedura avviene mediante identificazione dell'utente secondo gli standards previsti per l'autenticazione all'accesso dei servizi INPS. Nella pagina http://www.inps.it, sezione "Servizi Online" di colore celeste posta nella parte centrale dello schermo, scegliendo la voce "per tipologia di Utente", andrà selezionata la voce "Aziende, consulenti e professionisti" e richiamata la funzione "Servizi per aziende e consulenti".

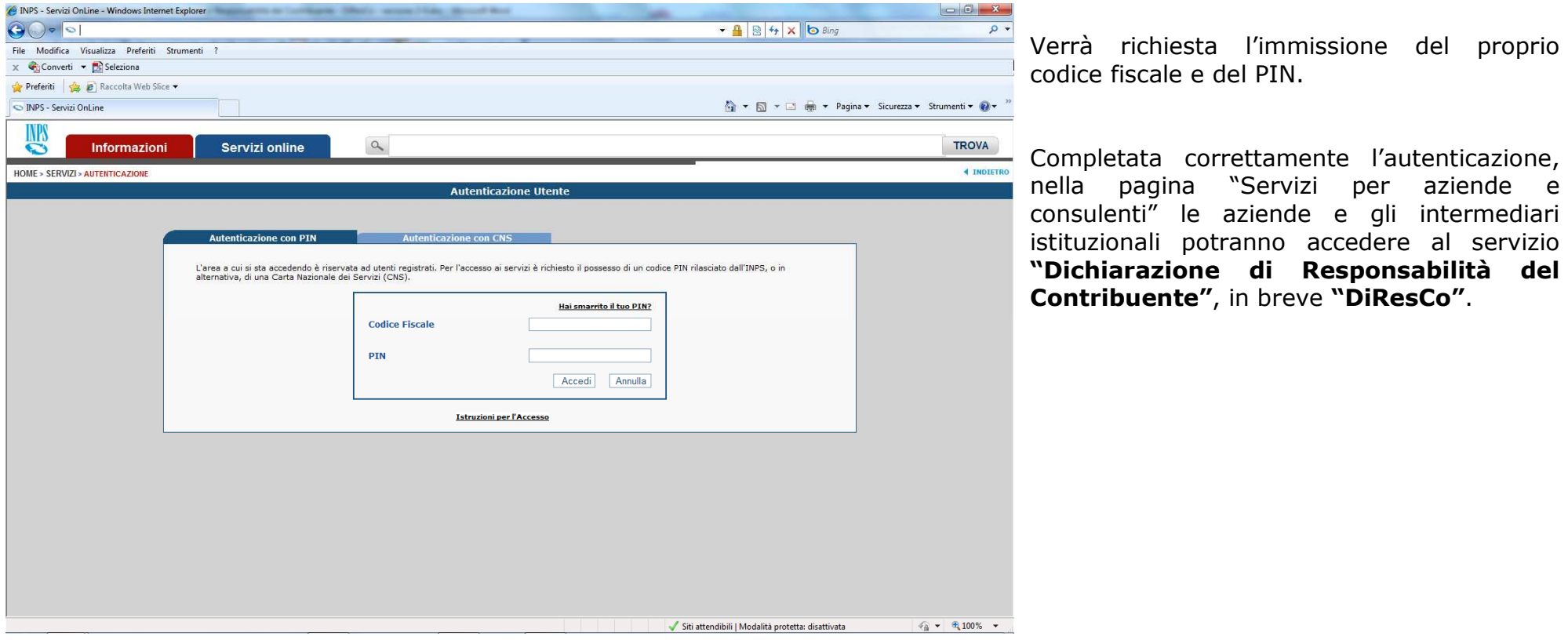

Effettuato l'accesso, viene proposta la pagina "Menu delle dichiarazioni di responsabilità" nel quale sono elencate le dichiarazioni di responsabilità disponibili, contraddistinte dal rispettivo codice modulo.

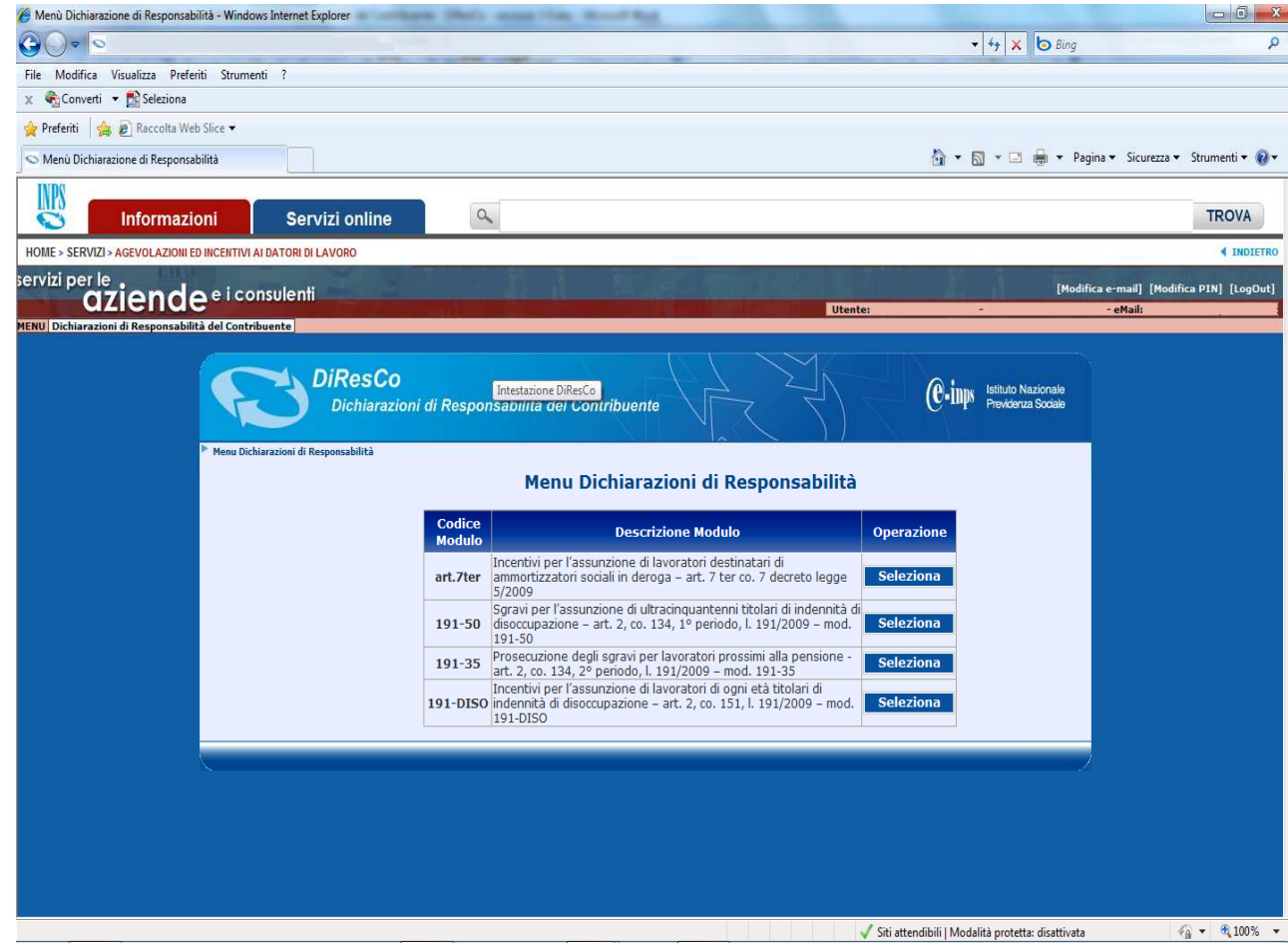

Le dichiarazioni di responsabilità disponibili sono:<br>- "פּ

- "**art.7ter**": Incentivi per l'assunzione di lavoratori destinatari di ammortizzatori sociali in deroga – art. 7 ter co. 7 decreto legge 5/2009;<br>- "191-50"· Sc
- "**191-50**": Sgravi per l'assunzione di ultracinquantenni titolari di indennità di disoccupazione – art. 2, co. 134, 1° periodo, l. 191/2009 – mod. 191-50; -
- "191-35": Prosecuzione degli sgravi per lavoratori prossimi alla pensione - art. 2, co. 134, 2° periodo, l. 191/2009 – mod. ;191-35<br>- 1**01-01**" -
- "**191-DISO**": incentivi per l'assunzione di lavoratori di ogni età titolari di indennità di disoccupazione – art. 2 co. 151, l. 191/2009 – mod. 191-DISO.

Attivando la funzione "**Seleziona**" verrà della proposto a video il web-form dichiarazione.

# **Richiesta incentivo assunzione lavoratori destinatari di ammortizzatori sociali in deroga (Art. 7 ter, co. 7 DL 5/2009)**

*(circolare n. 5 del 13 gennaio 2010)* 

# Normativa di riferimento

Il comma 7 dell'art. 7 ter del decreto legge n. 5 del 10 febbraio 2009, convertito, con modifiche e integrazioni, con legge n. 33 del 9 aprile 2009, ha introdotto nel nostro ordinamento un incentivo economico finalizzato a favorire la ricollocazione di lavoratori destinatari di ammortizzatori sociali in deroga, licenziati o sospesi per cessazione totale o parziale dell'attività o per intervento di procedura concorsuale da imprese non rientranti nella disciplina della legge n. 223/1991.

L'incentivo in argomento spetta, nel rispetto delle condizioni stabilite dalla disposizione sopra richiamata, ai datori di lavoro che, a far data dal 12 aprile 2009, assumano - a tempo pieno o parziale, determinato o indeterminato – lavoratori destinatari per gli anni 2009 e 2010 di ammortizzatori sociali in deroga.

L'incentivo è fissato nella misura pari al trattamento mensile di sostegno al reddito che sarebbe stato erogato al lavoratore, al netto della riduzione del 5,84% prevista dall'art. 26 della legge n. 41/1986 e con esclusione di quanto riconosciuto a titolo di contribuzione figurativa. È compatibile con qualunque tipo di contratto di lavoro subordinato (ad esempio, con un contratto di apprendistato o di inserimento) ed è cumulabile con le riduzioni contributive eventualmente connesse ad un particolare tipo di contratto.

Poichè il modello "Unificato Lav" non è al momento predisposto per contenere le comunicazioni previste dalla legge per il riconoscimento dell'incentivo, il datore di lavoro dovrà inoltrare all'INPS, mediante la piattaforma DiResCo, un'apposita dichiarazione di responsabilità contenente quanto indicato nelle disposizioni ex art 7 ter.

L'incentivo è illustrato nella circolare n. 5 del 13 gennaio 2010 e nel messaggio n. 10025 del 13 aprile 2010.

# Dichiarazione di responsabilità

La prima informazione richiesta per poter effettuare la dichiarazione di "Incentivo 7 ter" è l'inserimento della matricola.

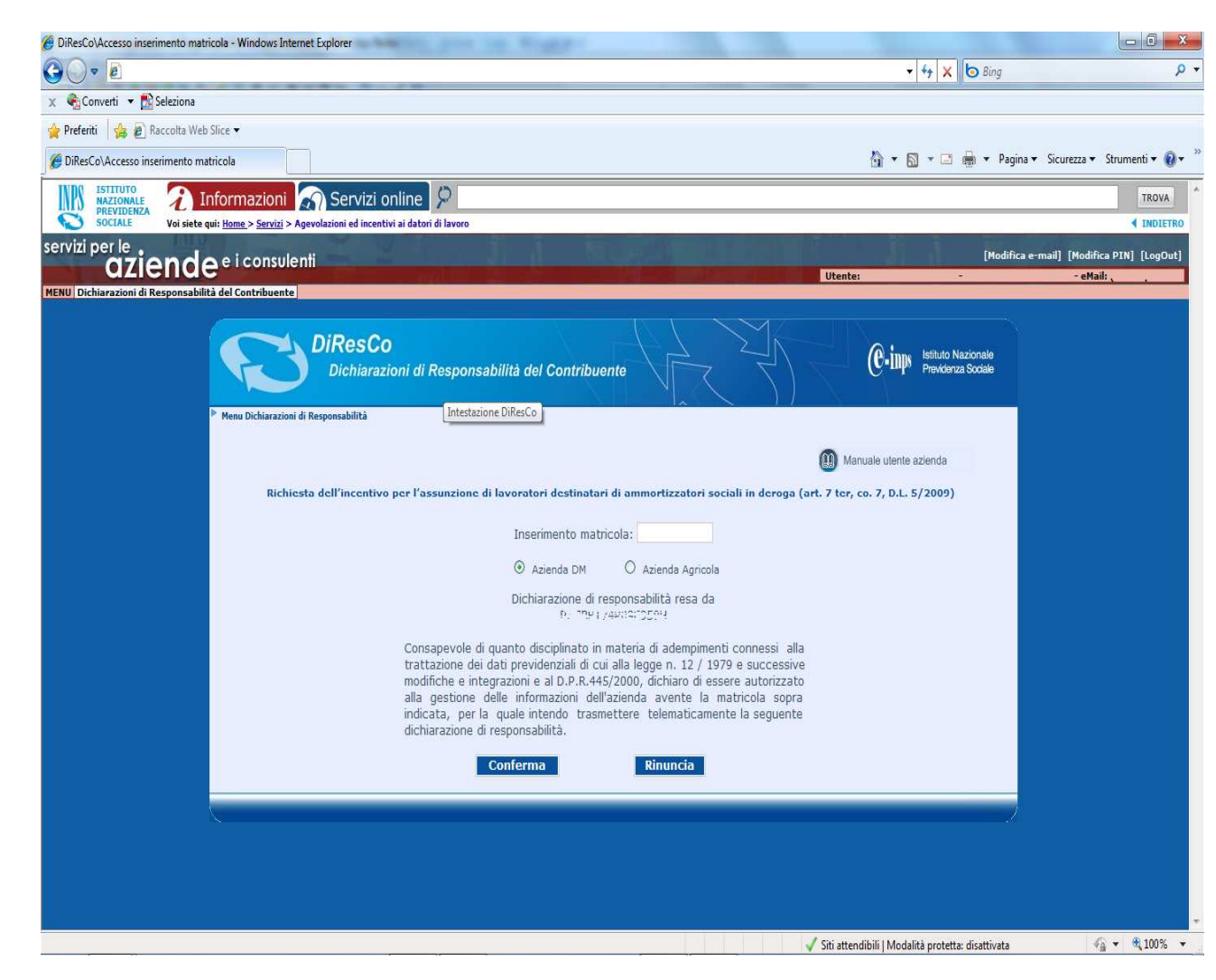

Dovrà essere selezionata – alternativamentel'opzione *"Azienda DM"*, se si tratta di sistema Azienda che opera con il DM/UniEMens, oppure l'opzione *"Azienda Agricola"*, se si tratta di azienda che opera con il sistema DMAG.

 Effettuato l'inserimento della matricola, la procedura propone all'utente (titolare del PIN) la sottoscrizione della dichiarazione di responsabilità riportata nell'immagine a sinistra. Sono disponibili due funzioni: - "Conferma": attivando tale funzione la

- matricola è sottoposta ai previsti controlli di validità formale; viene altresì verificata l'esistenza della stessa negli archivi centrali dell'Istituto e la delega dell'utente alla gestione delle informazioni aziendali;<br>attivando tale funzione": attivando tale
- attivando tale funzione l'utente non sottoscrive la dichiarazione di responsabilità e ritorna al menu principale della procedura.

# **Importante!**

 Si rammenta che potranno essere rese dichiarazioni di responsabilità da parte di aziende e intermediari istituzionali che risultano già precedentemente delegati alla gestione delle informazioni aziendali (es. trasmissione delle denunce obbligatorie).

Selezionando la funzione "Conferma" la procedura presenterà il "form" della dichiarazione in esame.

#### Elenco dichiarazioni

Nella pagina é riportato l'elenco delle dichiarazioni di responsabilità già trasmesse per la richiesta di "Incentivo 7 ter".

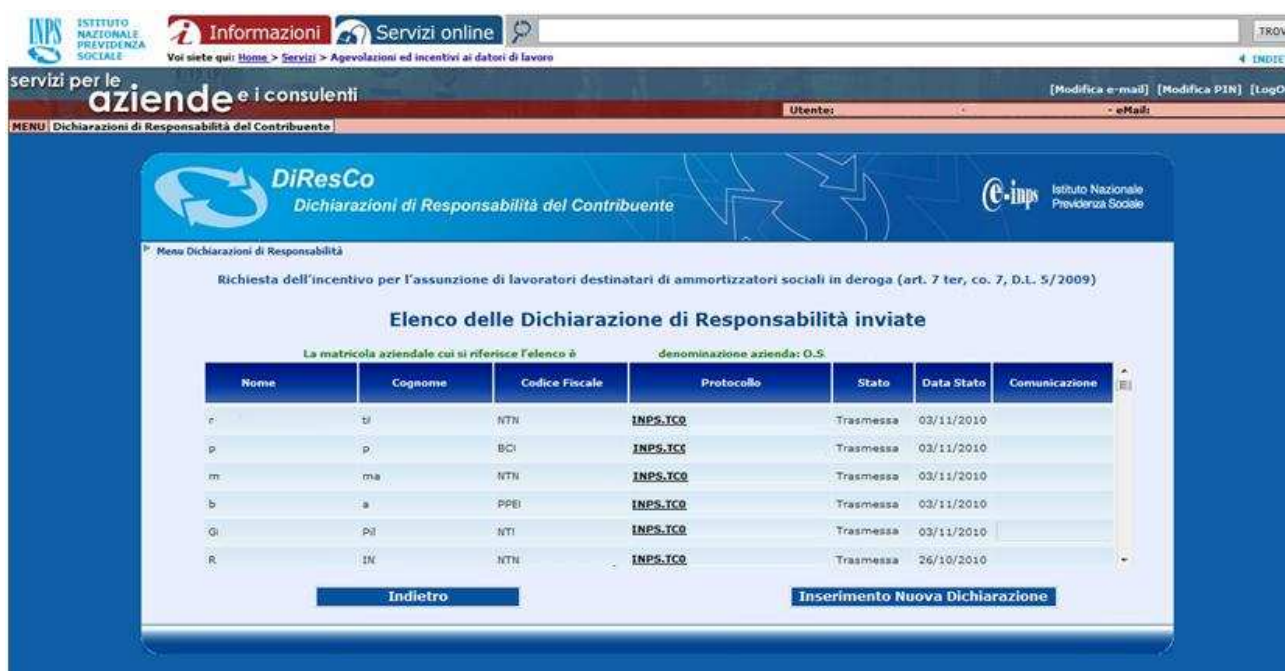

Nell'elenco sono riportate le seguenti informazioni: -

- il nome,il cognome ed il codice fiscale del lavoratore per il quale è stata effettuata in precedenza una richiesta di "Incentivo 7 ter";<br>Il nume-
- Il numero di protocollo informatico della richiesta.<br>- ام<sup>ــــ</sup> امـــــــ
- lo Stato della dichiarazione (*Trasmessa, In Lavorazione, Accolta e Respinta*)
- la data dello stato associato alla dichiarazione<br>F. Il pulsante *co*
- Il pulsante contenente la visualizzazione della Comunicazione

Selezionando il link posto in corrispondenza del protocollo è possibile consultare nel della dettaglio tutte le informazioni dichiarazione.

Sono disponibili due funzioni:

- "Indietro": attivando tale funzione l'utente ritorna alla pagina precedente senza effettuare nessuna operazione;<br>"Inserimento nuova dichiarazione":
- attivando tale funzione l'utente effettua una nuova richiesta di "Incentivo 7 ter"

Selezionando la funzione "Inserimento nuova dichiarazione" la procedura presenterà il "form" della dichiarazione in esame.

# Compilazione Form 1^ parte – informazioni relative al datore di lavoro

Nella prima parte del form sono riportate i dati identificativi del datore di lavoro.

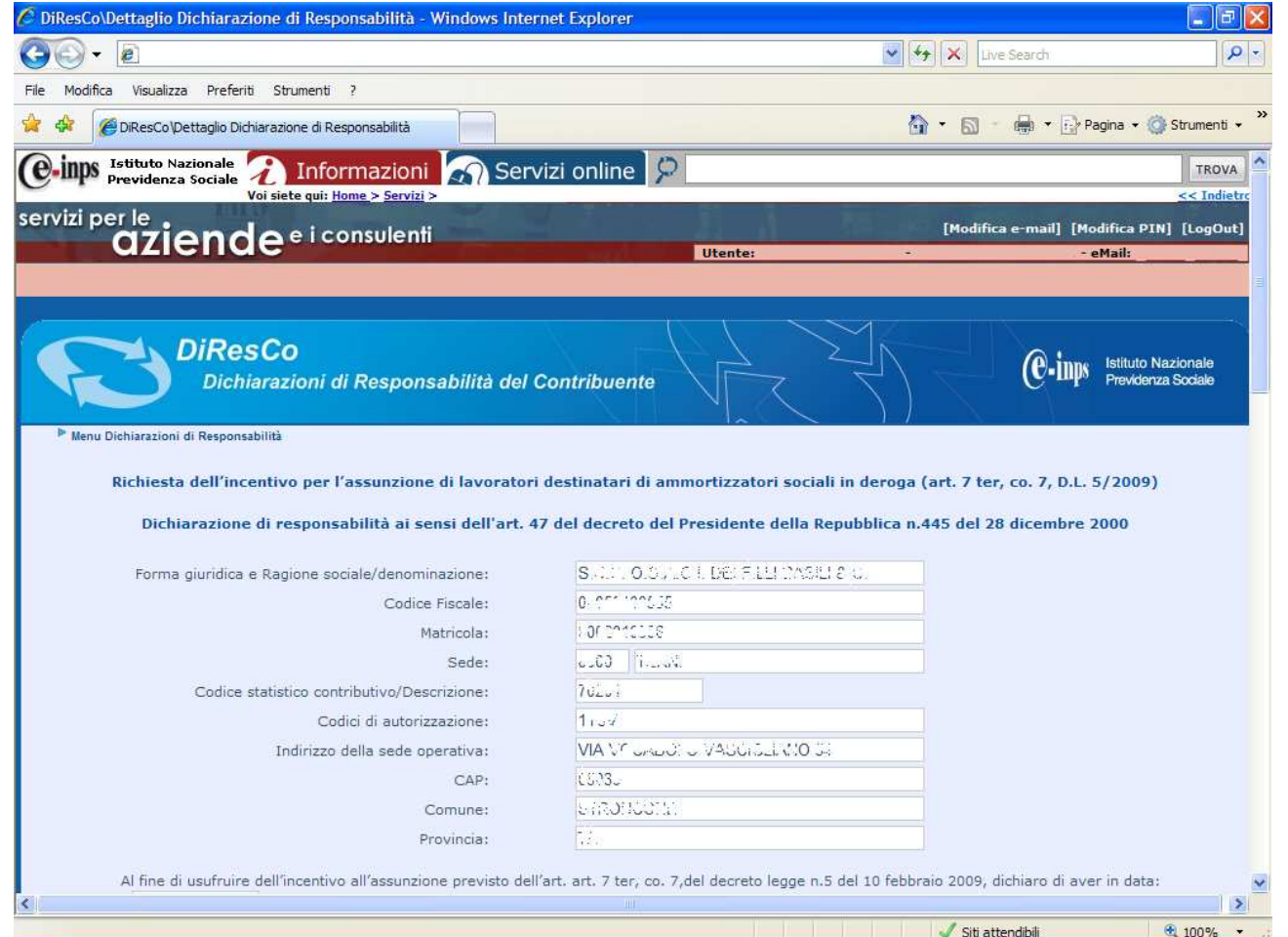

# **Importante!**  Non dovrà essere inserita nessuna informazione.

I dati sono prelevati automaticamente dagli archivi centrali dell'INPS.

Qualora l'utente intenda modificare una delle informazioni riportate nel presente riquadro dovrà utilizzare le previste applicazione web di variazione dati aziendali disponibili nel menu dei servizi per Aziende e Consulenti.

La dichiarazione prosegue con la comunicazione dei dati del lavoratore.

# Compilazione Form 2^ parte – informazioni relative al lavoratore

Nella seconda parte del form sono trasmesse le informazioni relative al lavoratore per il quale si sta inoltrando la richiesta di accesso all'incentivo 7 ter. La prima informazione richiesta è la data di assunzione.

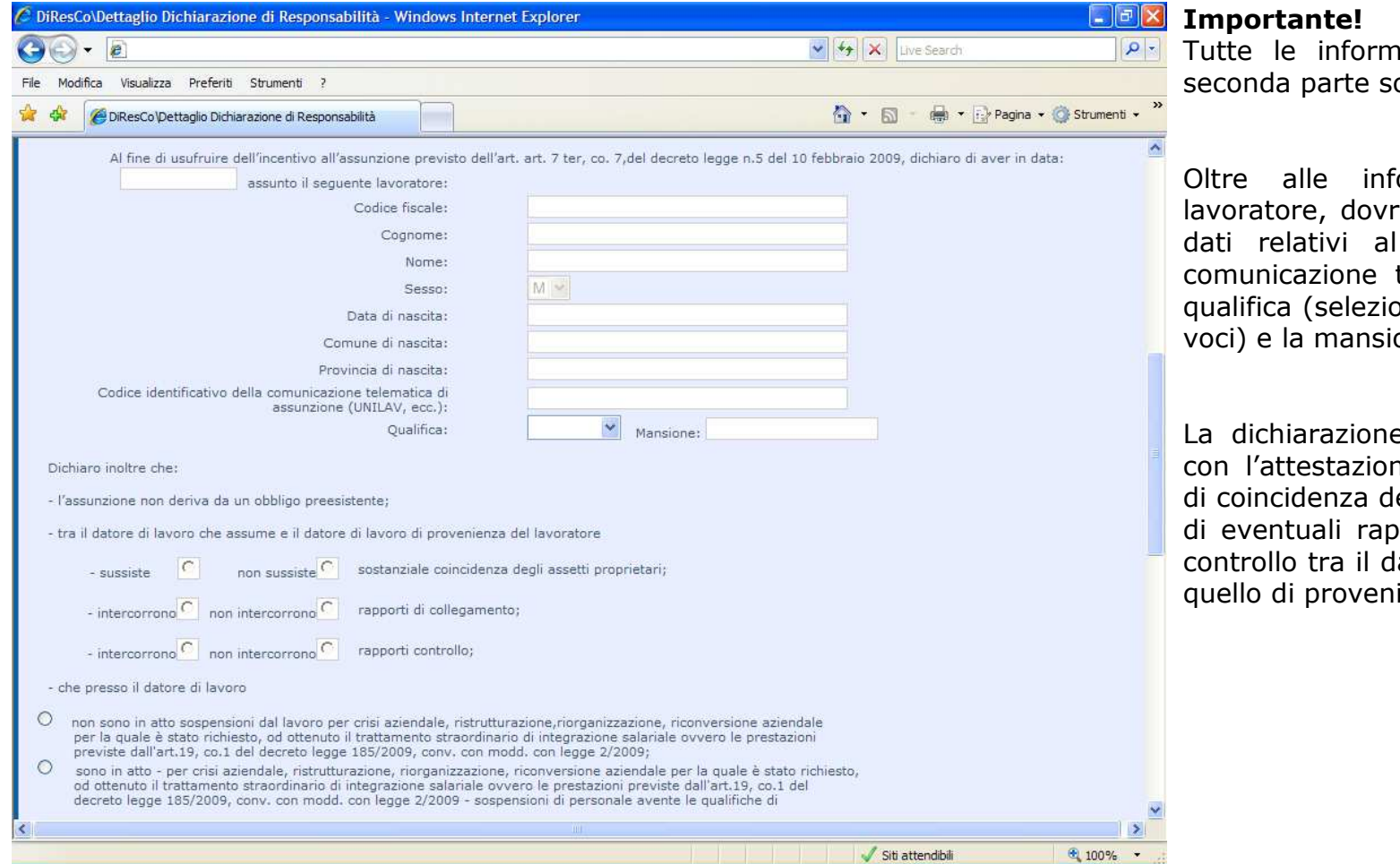

azioni contenute in questa ono campi obbligatori.

ormazioni anagrafiche del lavoratore, dovranno essere inserite anche i dati relativi al codice identificativo della comunicazione telematica di assunzione, la qualifica (selezionata da un elenco definito di one.

e di responsabilità prosegue con l'attestazione della sussistenza o meno di coincidenza degli assetti proprietari ovvero di eventuali rapporti di collegamento e/o di controllo tra il datore di lavoro che assume e ienza.

La dichiarazione prosegue con le informazioni necessarie per la concessione dell'incentivo.

Compilazione Form 3^ parte – informazioni relative alla richiesta dell'incentivo.

Nella terza parte del form sono trasmesse le informazioni relative alla richiesta dell'incentivo previsto dall'7 ter del DL 5/2009.

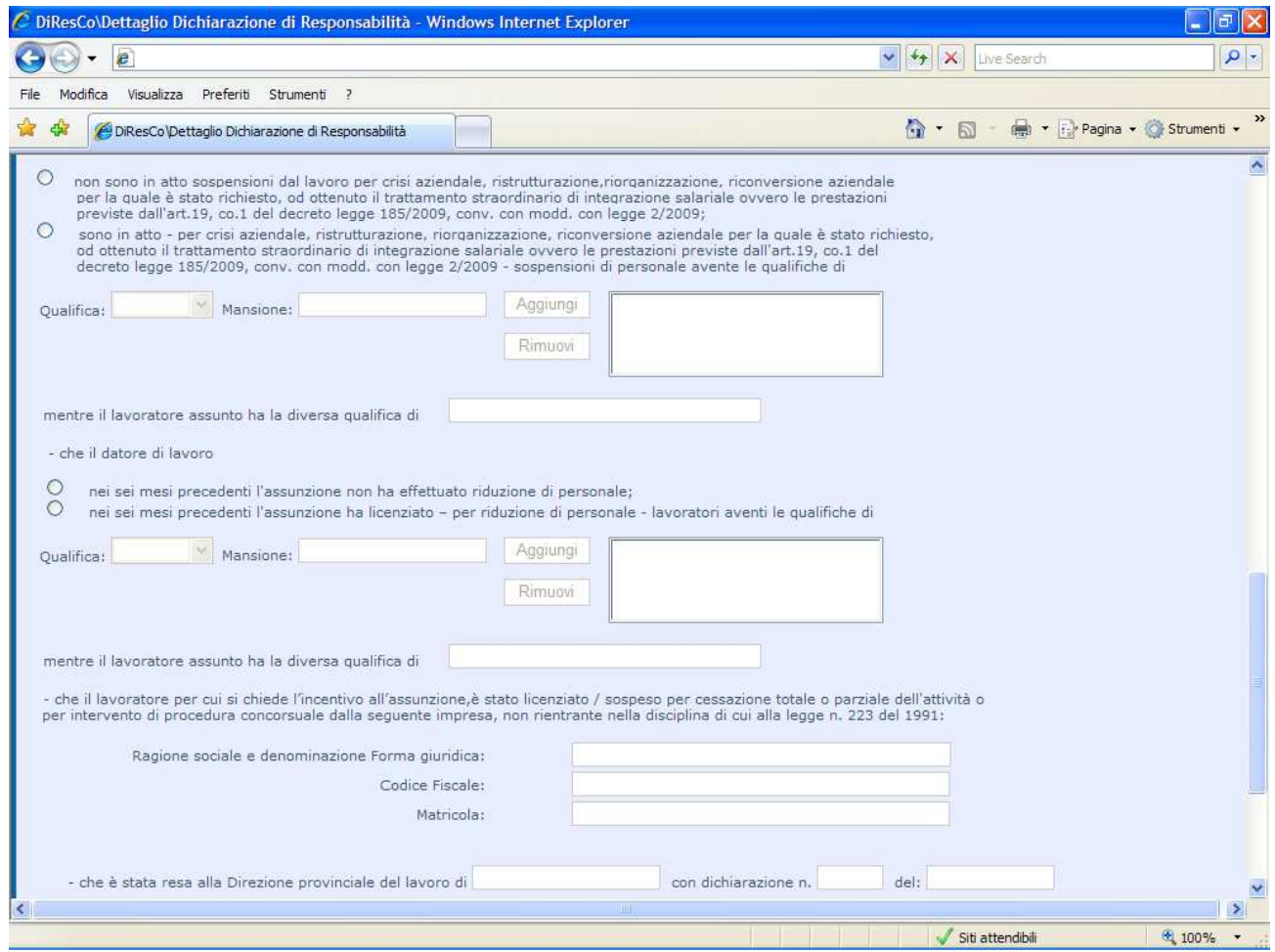

In questa terza parte il datore di lavoro dichiara: -

- che sono/non sono in atto, per crisi aziendale, sospensioni di personale; in caso positivo dovranno essere specificate le qualifiche e le mansioni interessate da tali eventi; -
- che nei sei mesi precedenti ha/non ha effettuato riduzione di personale; in caso positivo dovranno essere specificate le qualifiche e le mansioni interessate da tali eventi;
- gli estremi identificativi del datore di lavoro presso il quale il lavoratore era precedentemente occupato;<br>c qli estremi dell'autoce
- gli estremi dell'autocertificazione rilasciata, ai sensi dell'art. 9 del DM 24/10/2007, alla competente Direzione Provinciale del Lavoro; se non è disponibile il numero della dichiarazione (ad esempio perché è -il stata inviata per posta), corrispondente campo non verrà compilato.

I campi riguardanti il datore di lavoro di provenienza sono obbligatori solo se sussiste coincidenza di assetti proprietari e/o controllo e/o collegamento con il datore di lavoro che assume; il campo "Matricola" del datore di lavoro di provenienza è sempre facoltativo. Nella quarta ed ultima parte sono presenti le dichiarazioni finali per l'invio della richiesta.

Compilazione Form 4^ parte – invio dichiarazione.

Nella quarta parte del form sono presenti le dichiarazioni finali per l'invio della richiesta.

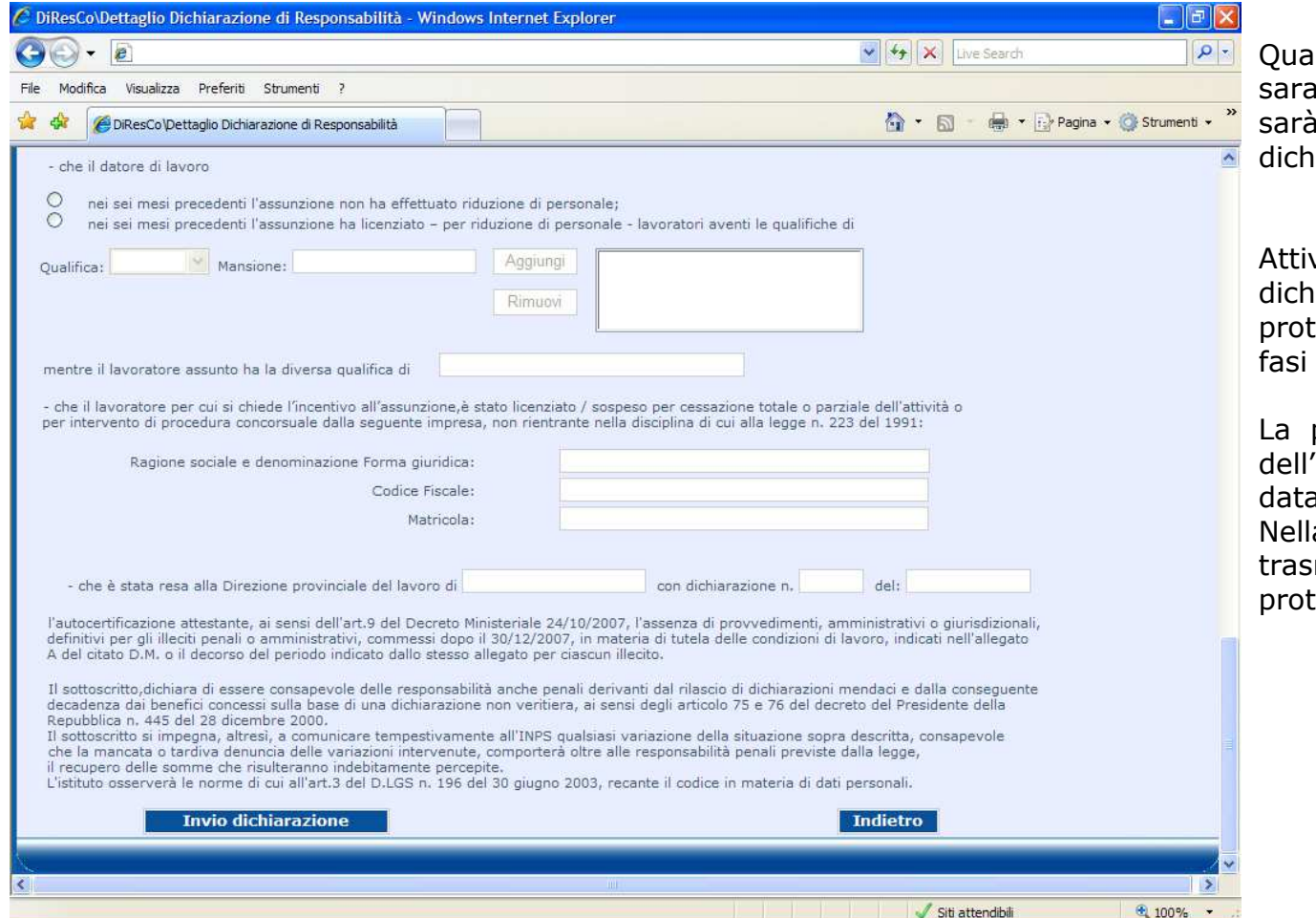

alora l'utente attivi la funzione "Indietro" saranno annullate le informazioni inserite e sarà riproposta la pagina dell'elenco iarazioni.

vando la funzione "Invio dichiarazione" la dichiarazione verrà automaticamente protocollata e trasmessa per le successive elaborative.

procedura riporterà l'utente alla pagina dell'elenco delle dichiarazioni, ordinate per a di assunzione dei dipendenti.

 Nella stessa pagina la dichiarazione appena trasmessa sarà visibile con il numero di protollo assegnato.

La dichiarazione trasmessa non potrà essere modificata. Qualora venga inviata una dichiarazione erronea, dovrà essere inoltrata una seconda dichiarazione. La sede INPS competente rigetterà la prima istanza e, ricorrendo le condizioni di legge, accoglierà la seconda.

## Consultazione Comunicazione.

Nella pagina contenente l'elenco delle dichiarazioni di responsabilità trasmesse per la richiesta di "Incentivo 7 ter", nella griglia di dettaglio è riportata la colonna "Comunicazione".

In corrispondenza di tale informazione sarà visualizzato il pulsante **Comunicazione** volto ad indicare la presenza di un esito associato alla dichiarazione inviata.

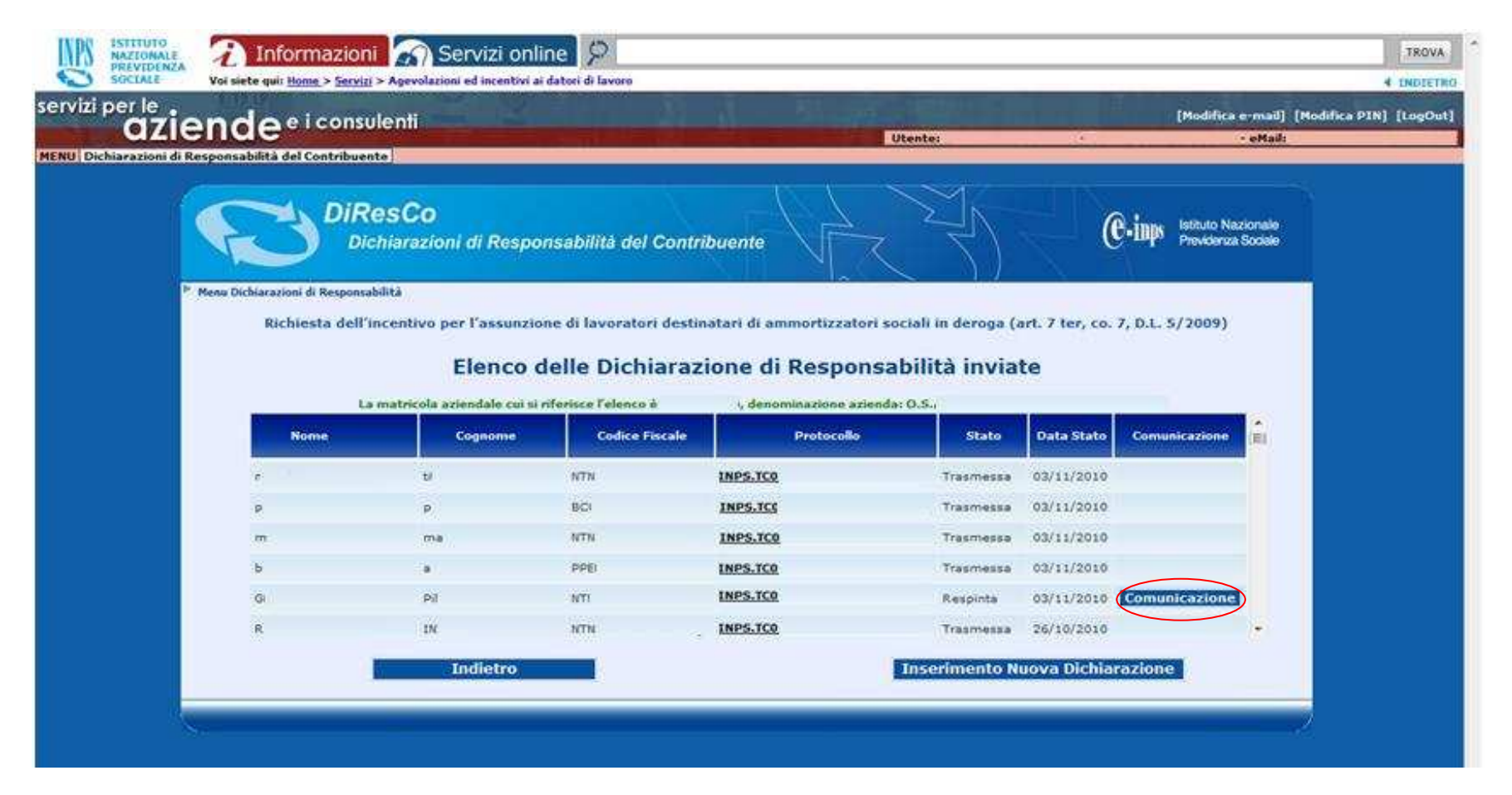

Le dichiarazioni potranno assumere i seguenti stati:

• *Trasmessa*

La dichiarazione assume tale stato nel momento in cui è inviata ed è in attesa di essere gestita dagli uffici INPS

• *In Lavorazione*

La dichiarazione assume tale stato nel momento in cui è presa in carico dagli uffici INPS

• *Accolta*

 La dichiarazione assume tale stato nel momento in cui, a seguito dell'elaborazione da parte degli uffici INPS, la richiesta d'incentivo è **accolta**.

 Sarà presente la documentazione a corredo, documento di accoglimento e piano di fruizione, visionabile tramite il pulsante "Comunicazione".

 La prima visualizzazione genererà l'informazione della data, ora ed autore di consultazione; queste informazioni rimarranno associate al documento e riportate al suo interno.

• *Respinta*

 La dichiarazione assume tale stato nel momento in cui, a seguito dell'elaborazione da parte degli uffici INPS, la richiesta d'incentivo è **respinta**.

Sarà presente la documentazione a corredo (documento di diniego) visionabile tramite il pulsante "Comunicazione".

 La prima visualizzazione genererà l'informazione della data, ora ed autore di consultazione; queste informazioni rimarranno associate al documento e riportate al suo interno.

A seguito dell'*Accoglimento* oppure del *Diniego* della richiesta d'incentivo, sarà inviata una comunicazione tramite posta elettronica, all'indirizzo email associato al codice fiscale dell'utente che ha inviato la dichiarazione di responsabilità.

Si fa presente che, per quanto riguarda il provvedimento di accoglimento, i datori di lavoro agricolo non dovranno tenere conto delle indicazioni relative alle operazioni di conguaglio presenti nella comunicazione, in quanto queste si riferiscono ai datori di lavoro che trasmettono tramite flusso UNIEMENS. Per poter fruire dell'incentivo attraverso il conguaglio con la contribuzione dovuta, in attesa di aggiornare il sistema DMAG con l'introduzione dei codici di autorizzazione per il settore agricolo, si rimanda alla circolare n. 5 del 13 gennaio 2010 contenente le modalità di compilazione della denuncia trimestrale per la manodopera agricola.

# **Richiesta incentivo assunzione lavoratori disoccupati ai sensi della legge 191/2009 (Art. 2, commi 134, 135 e 151 L. 191/2009)**

# Normativa di riferimento

L'articolo 2, commi 134, 135 e 151 della legge 23 dicembre 2009, n. 151 ha previsto, in via sperimentale per il 2010 una serie di incentivi connessi all'assunzione di lavoratori disoccupati, che versino in situazioni particolari.

 Con i Decreti del Ministero del lavoro e delle politiche sociali n. 53343 e n. 53344 del 26 luglio 2010, assunti di concerto con il Ministero dell'economia e finanze, pubblicati sulla Gazzetta Ufficiale n. 253 del 28 ottobre 2010, sono state specificate le modalità di attuazione delle disposizioni.

In particolare la legge intende promuovere:

- A. l'assunzione di lavoratori disoccupati ultracinquantenni, titolari di indennità di disoccupazione non agricola con requisiti normali *(comma 134, primo periodo, della disposizione citata – modulo 191-50)*; si evidenzia che l'incentivo si applica quando nonricorrono le condizioni per la fruizione diretta dei benefici contributivi di cui alla legge n. 223/1991;
- B. l'assunzione o il mantenimento in servizio di lavoratori che abbiano almeno 35 anni di anzianità contributiva, per i quali siano scaduti determinati incentivi connessi alla condizione di disoccupato del lavoratore *(comma 134, secondo periodo, della disposizione citata – modulo 191-35)*;
- C. l'assunzione a tempo pieno e indeterminato di lavoratori disoccupati di qualunque età, titolari di indennità di disoccupazione ordinaria o del trattamento speciale di disoccupazione edile *(comma 151 della disposizione citata – modulo 191-DISO)*; si evidenzia fin d'ora che questi ultimi incentivi sono cumulabili con quelli indicati ai punti A e B, se ne ricorrono tutti i corrispondenti presupposti di legge.

 I benefici sono stati introdotti in via sperimentale dalla legge n. 191/2009 per l'anno 2010. Va tuttavia rilevato che l'art. 1, co. 33, ultimo periodo della legge 13 dicembre 2010, n. 220 (legge di stabilità per il 2011) proroga i benefici per l'anno 2011, subordinandoli però all'emanazione di un nuovo decreto ministeriale. Per le assunzioni effettuate a decorrere dal 1° gennaio 2011 sarà invece necessario attendere l'emanazione del relativo decreto interministeriale.

 Sono ammessi ai benefici tutti i datori di lavoro, comprese le società cooperative che stipulino con il socio un contratto di lavoro subordinato.

# **Assunzione di ultra cinquantenni titolari di indennità** *(art. 2, comma 134, primo periodo, l. 191/2009)*

# Dichiarazione di responsabilità

La prima informazione richiesta per poter effettuare la dichiarazione di "191-50" è l'inserimento della matricola.

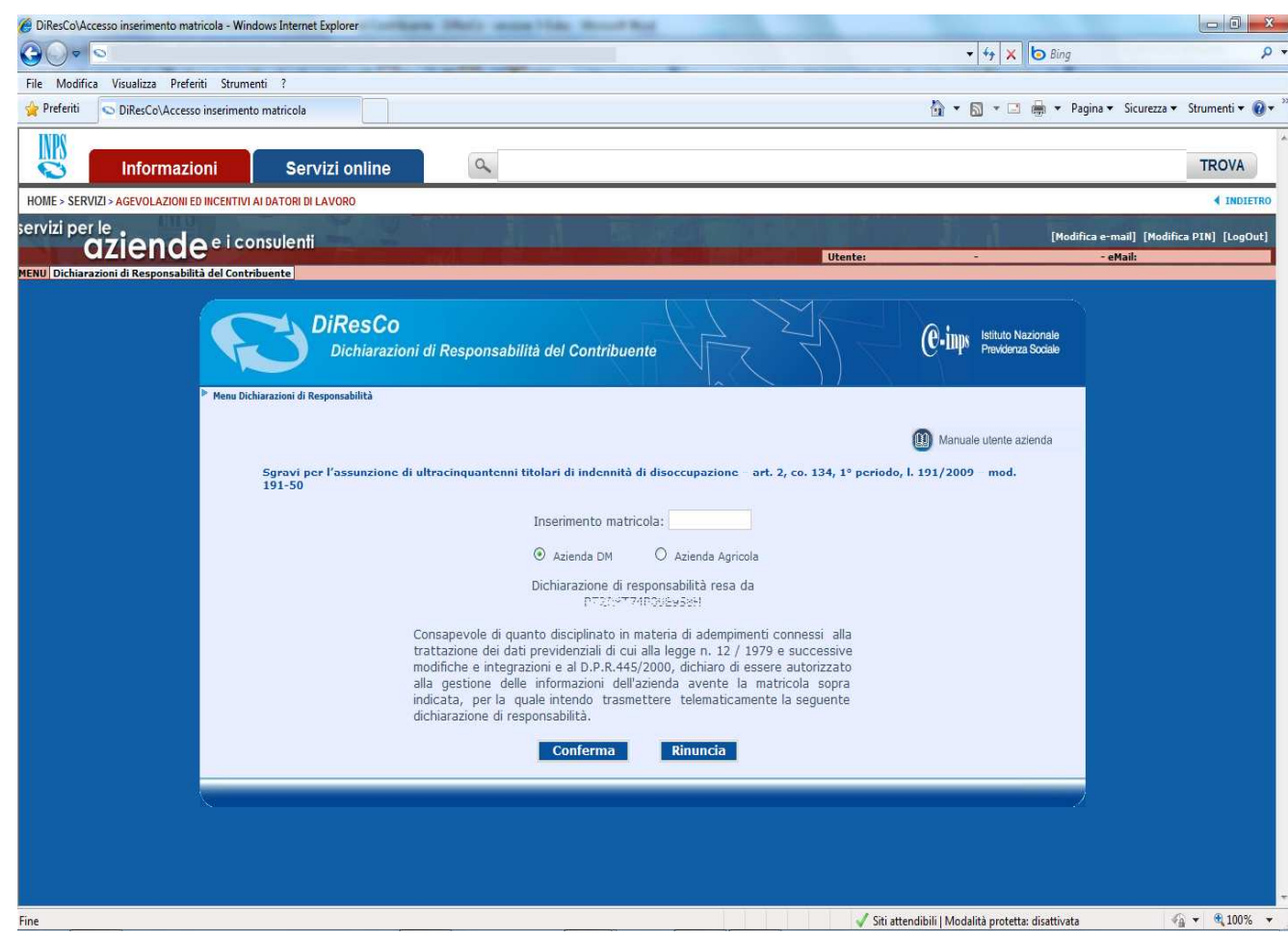

Dovrà essere selezionata – alternativamente - l'opzione *"Azienda DM"*, se si tratta di Azienda che opera con il sistema DM/UniEMens, oppure l'opzione *"Azienda Agricola"*, se si tratta di azienda che opera con il sistema DMAG.

 Effettuato l'inserimento della matricola, la procedura propone all'utente (titolare del PIN) la sottoscrizione della dichiarazione di responsabilità riportata nell'immagine a sinistra. Sono disponibili due funzioni:

- "Conferma": attivando tale funzione la matricola è sottoposta ai previsti controlli di validità formale; viene altresì verificata l'esistenza della stessa negli archivi centrali dell'Istituto e la delega dell'utente alla gestione delle informazioni aziendali; -
- "Rinuncia": attivando tale funzione l'utente non sottoscrive la dichiarazione di responsabilità e ritorna al menu principale della procedura.

# **Importante!**

 Si rammenta che potranno essere rese dichiarazioni di responsabilità da parte di **Aziente e intermediari istituzionali che** 

risultano già precedentemente delegati alla gestione delle informazioni aziendali (es. trasmissione delle denunce obbligatorie). Selezionando la funzione "Conferma" la procedura presenterà il "form" della dichiarazione in esame.

## Elenco dichiarazioni

Nella pagina é riportato l'elenco delle dichiarazioni di responsabilità già trasmesse per la richiesta di "191-50".

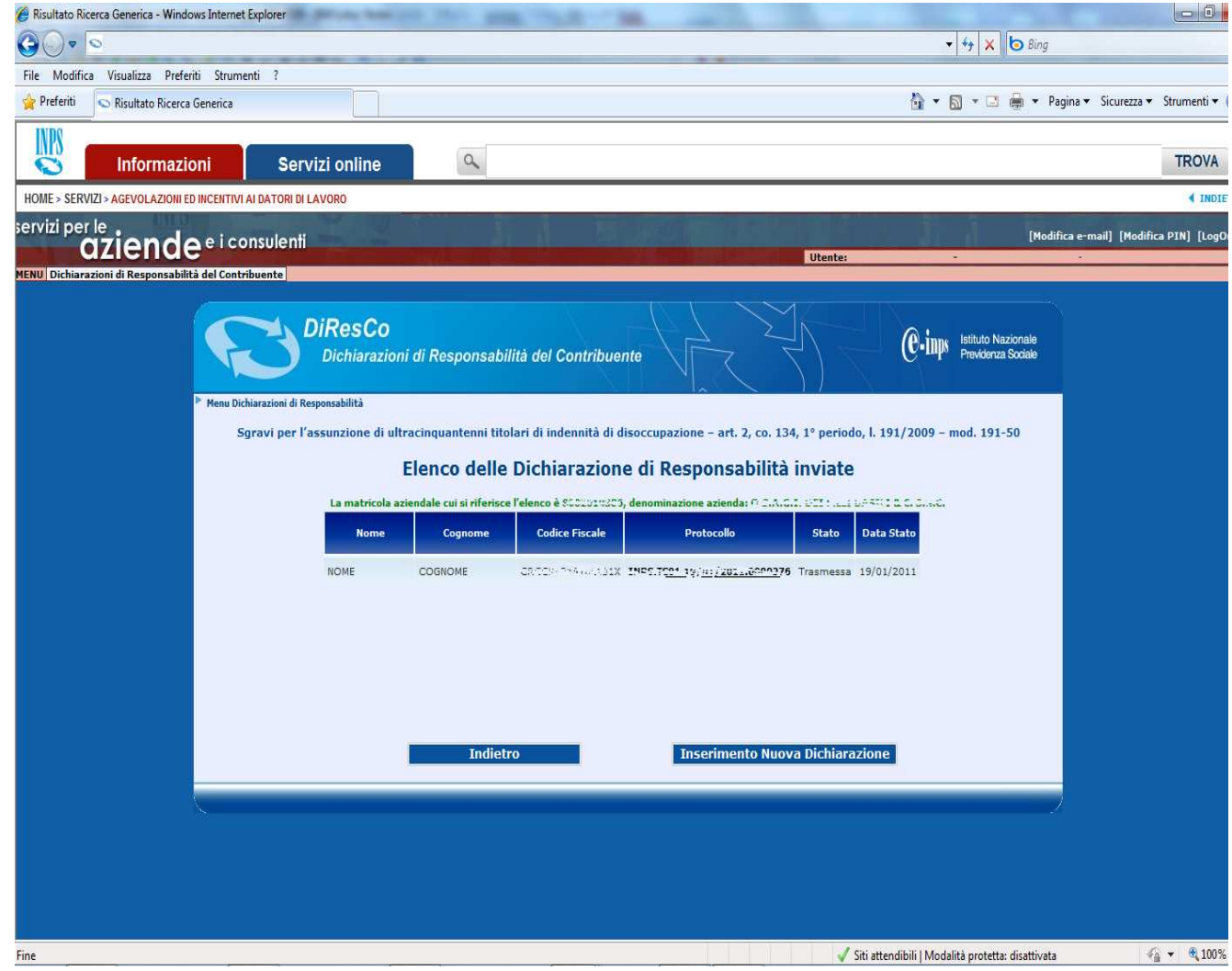

**Nell'elenco** sono riportate le sequenti informazioni: -

- il nome, il cognome ed il codice fiscale del lavoratore per il quale è stata effettuata in precedenza una richiesta di incentivo "191-50"; -
- il numero di protocollo informatico della richiesta: lo stesso numero è richiesta; visualizzato in forma di link la cui la attivazione propone a video dichiarazione trasmessa; -
- lo Stato della dichiarazione;
- la data dello stato associato alla dichiarazione.

 Selezionando il link posto in corrispondenza del protocollo è possibile consultare nel dettaglio tutte le informazioni della dichiarazione.

Sono disponibili due funzioni:

- "Indietro": attivando tale funzione l'utente ritorna alla pagina precedente senza effettuare nessuna operazione; -
	- "Inserimento nuova dichiarazione": attivando tale funzione l'utente effettua una nuova richiesta di incentivo "191-50.".

## Compilazione Form 1^ parte – informazioni relative al datore di lavoro

Nella prima parte del form sono riportate i dati identificativi del datore di lavoro.

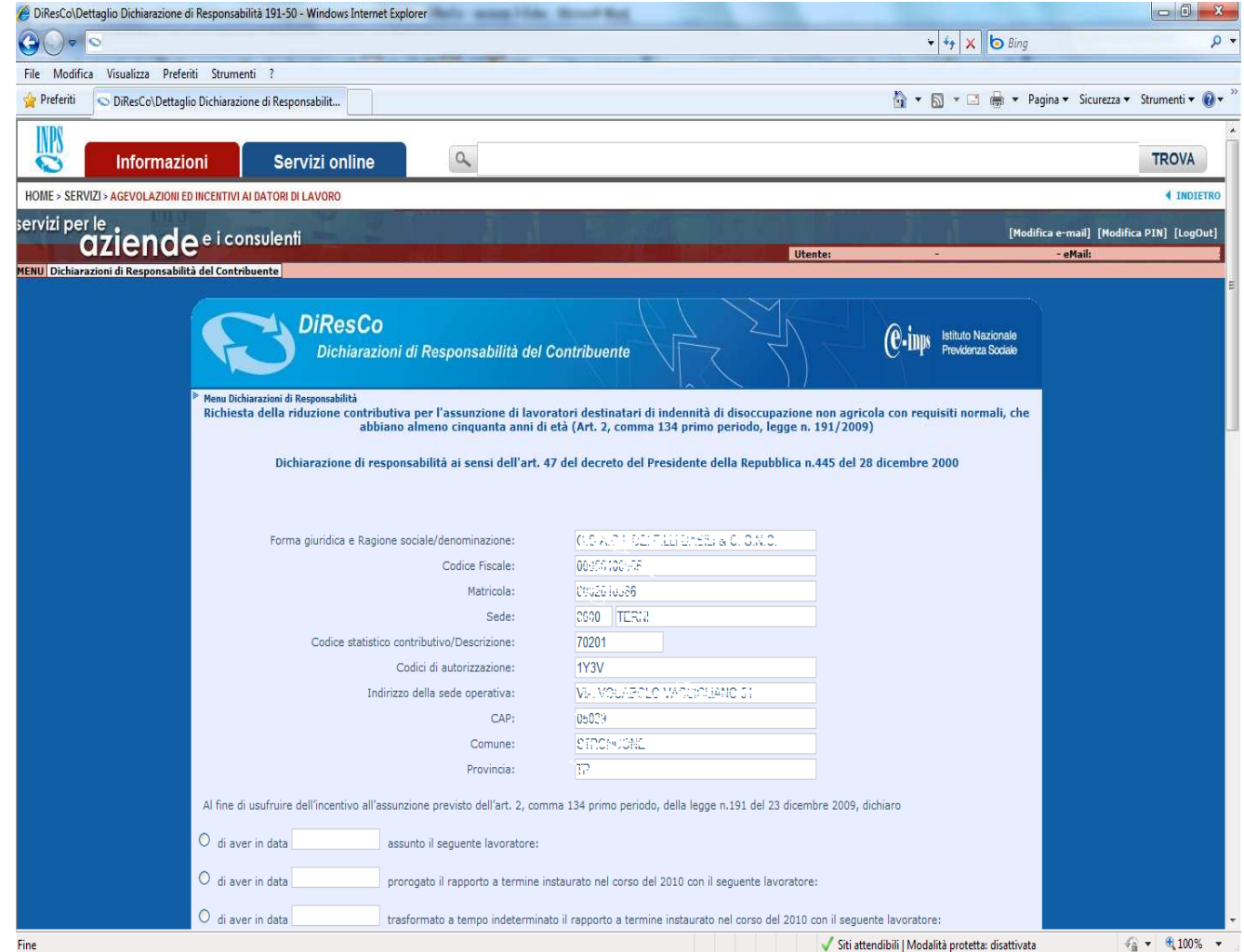

# **Importante!**

 Non dovrà essere inserita nessuna informazione, perché i dati sono prelevati automaticamente dagli archivi centrali dell'INPS.

Qualora l'utente intenda modificare una delle informazioni riportate nel presente riquadro dovrà utilizzare le previste applicazione web di variazione dati aziendali disponibili nel menu dei servizi per Aziende e Consulenti.

La dichiarazione prosegue con la comunicazione dei dati del lavoratore.

# Compilazione Form 2^ parte – informazioni relative al lavoratore

Nella seconda parte del form sono trasmesse le informazioni relative al lavoratore per il quale si sta inoltrando la richiesta di accesso all'incentivo "191-50". La prima informazione richiesta è la data di assunzione.

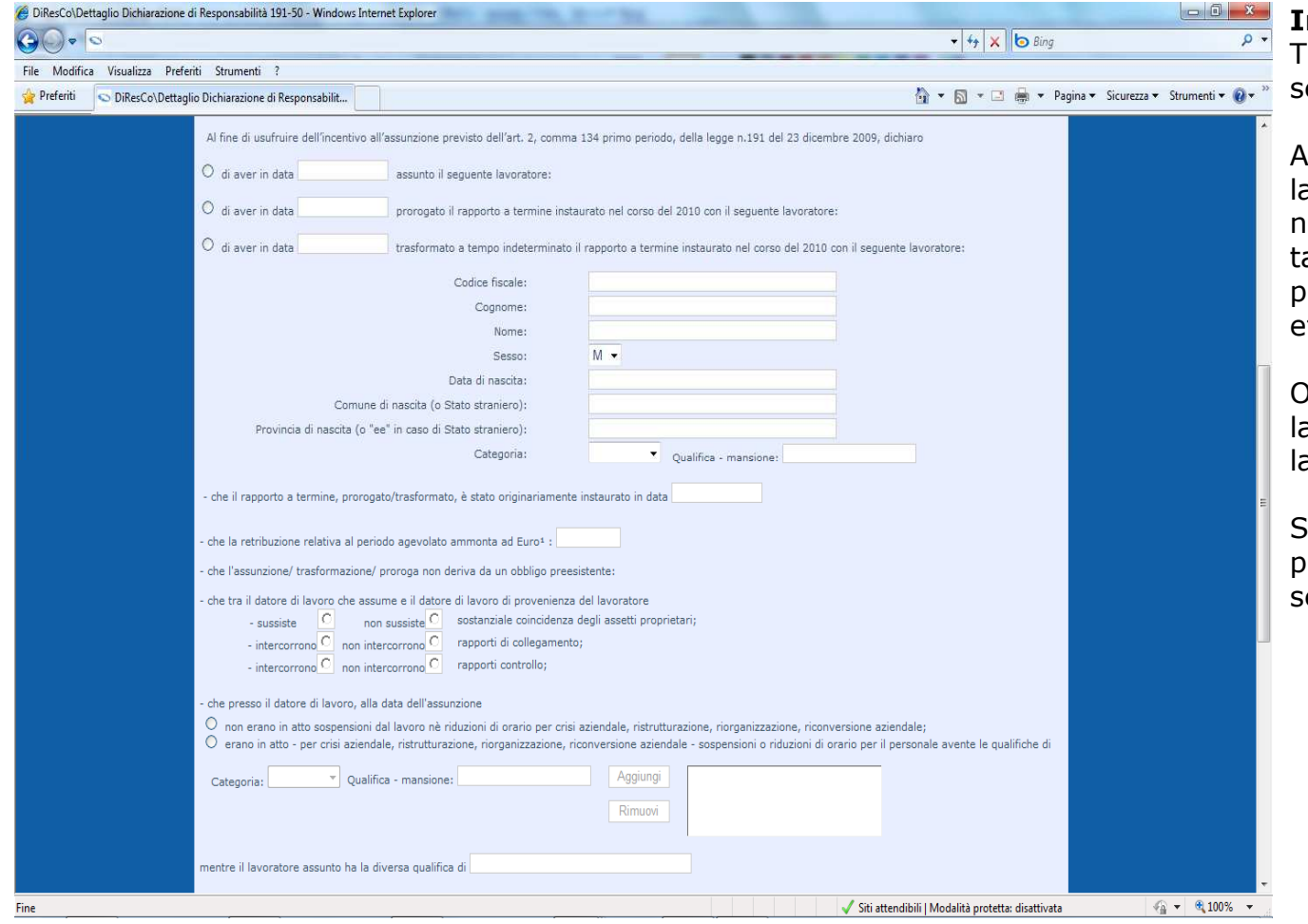

# **Importante!**

 Tutte le informazioni contenute in questa seconda parte sono campi obbligatori.

All'inserimento del codice fiscale del lavoratore il campo relativo alla data di nascita sarà automaticamente valorizzato; tale valore sarà preso come riferimento per la verifica della soglia dei 50 anni di età.

Oltre alle informazioni anagrafiche del lavoratore, dovranno essere inserite anche a categoria, la qualifica e le mansioni.

Si precisa che la retribuzione relativa al periodo agevolato dovrà essere indicata senza cifre decimali.

La dichiarazione prosegue con le informazioni necessarie per la concessione dell'incentivo.

Compilazione Form 3^ parte – informazioni relative alla richiesta dell'incentivo.

Nella terza parte del form sono trasmesse le informazioni relative alla richiesta dell'incentivo "191-50".

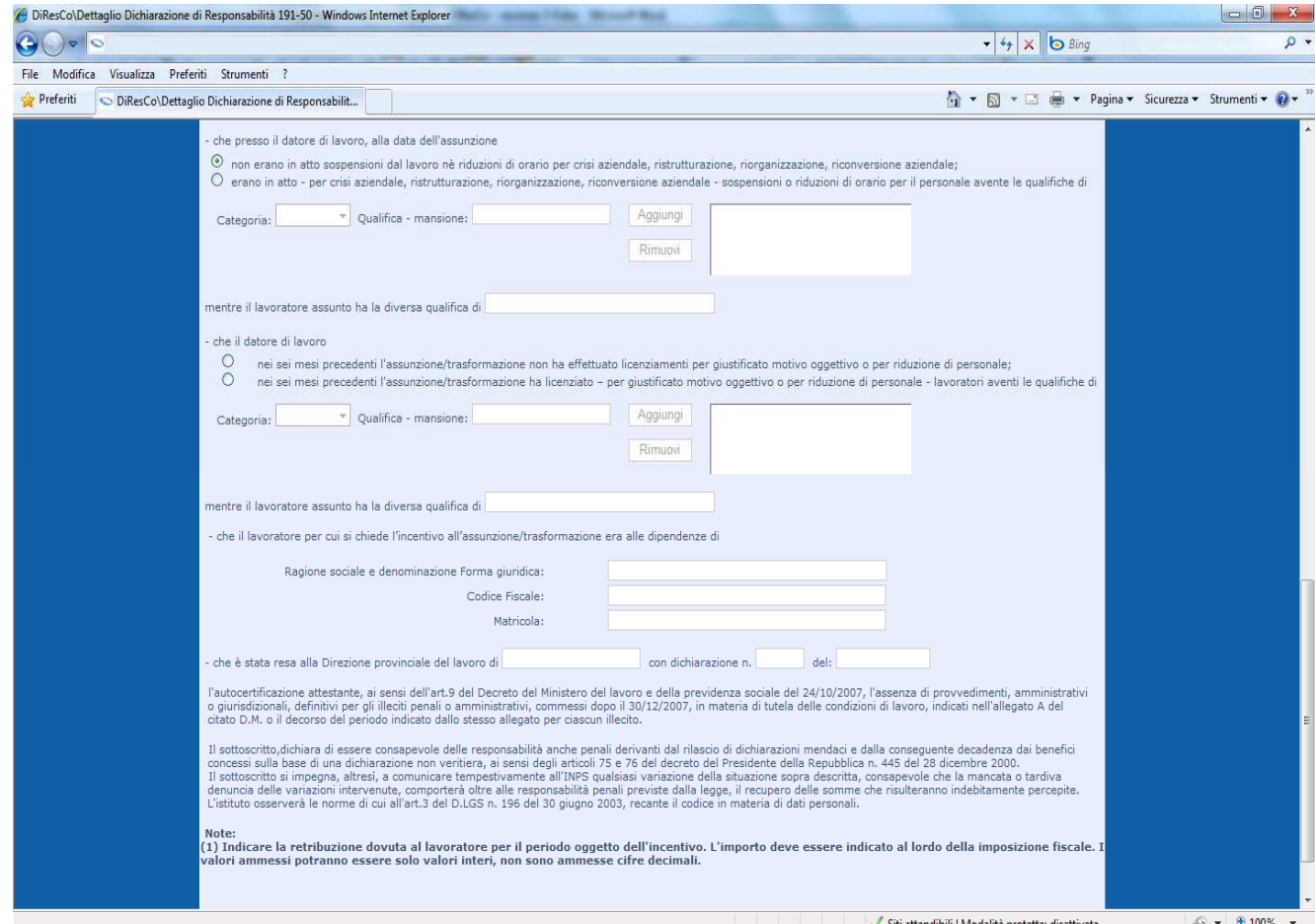

In questa terza parte il datore di lavoro dichiara:

- alcune circostanze sussistenti al momento dell'assunzione/proroga/ trasformazione.
- gli estremi dell'autocertificazione rilasciata, ai sensi dell'art. 9 del DM 24/10/2007, alla competente Direzione Provinciale del Lavoro; l'autocertificazione riguarda il datore di lavoro che sta chiedendo l'incentivo e non l'azienda di provenienza del lavoratore; se non è disponibile il numero della dichiarazione (ad esempio perché è stata inviata per posta), il corrispondente campo non verrà compilato;

I campi riguardanti il datore di lavoro di provenienza sono obbligatori solo se sussiste coincidenza di assetti proprietari e/o controllo e/o collegamento con il datore di lavoro che assume; il campo "Matricola" del datore di lavoro di provenienza è sempre facoltativo. Nella quarta ed ultima parte sono presenti le dichiarazioni finali per l'invio della richiesta.

# Compilazione Form 4^ parte – invio dichiarazione.

Nella quarta parte del form sono presenti le dichiarazioni finali per l'invio della richiesta.

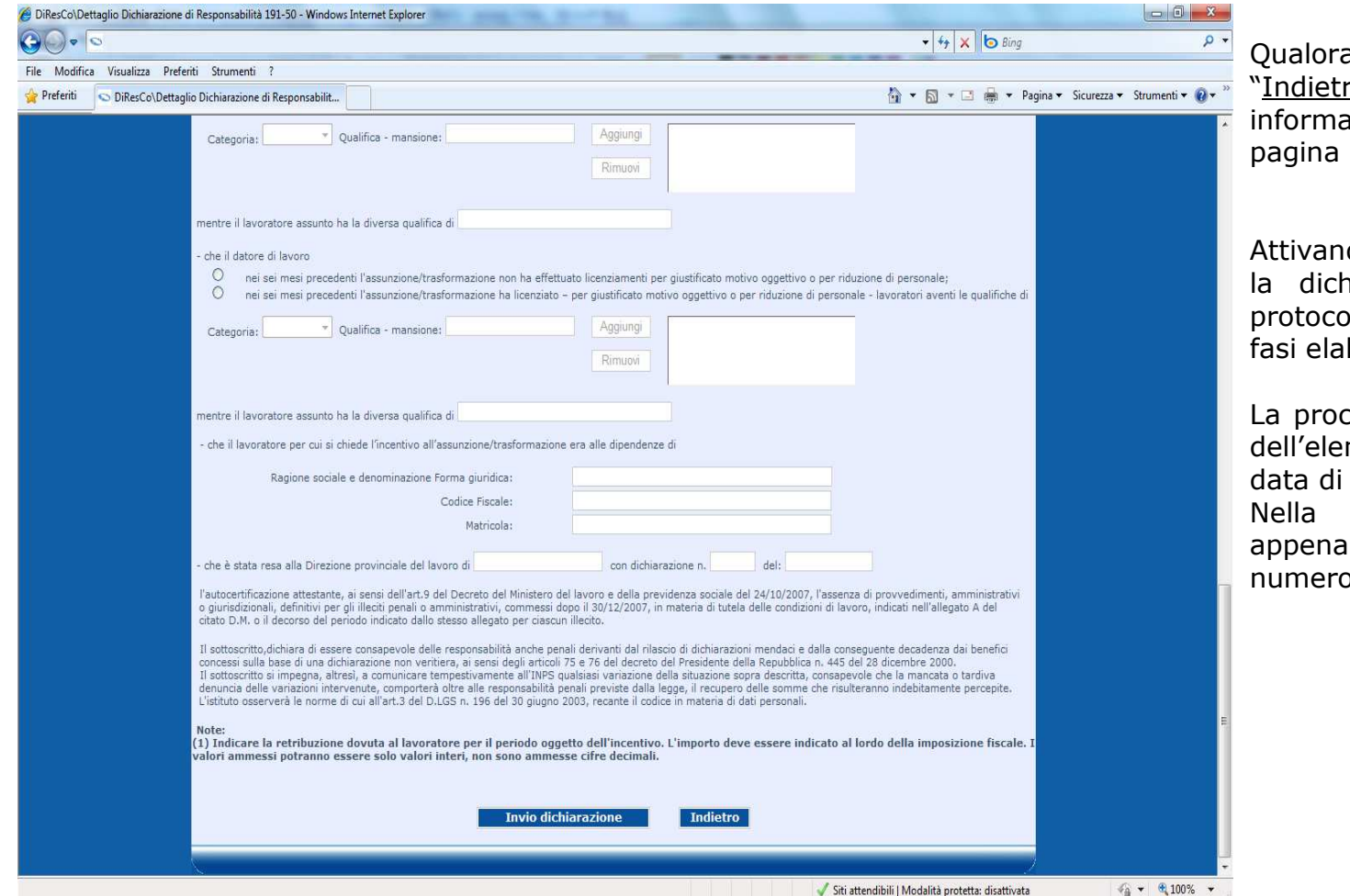

a l'utente attivi la funzione  $|e|$ ro" saranno annullate informazioni inserite e sarà riproposta la dell'elenco dichiarazioni.

do la funzione "Invio dichiarazione" la dichiarazione verrà automaticamente protocollata e trasmessa per le successive borative.

cedura riporterà l'utente alla pagina dell'elenco delle dichiarazioni, ordinate per assunzione dei dipendenti. Nella stessa pagina la dichiarazione appena trasmessa sarà visibile con il o di protocollo assegnato.

La dichiarazione trasmessa non potrà essere modificata. Qualora venga inviata una dichiarazione erronea, dovrà essere inoltrata una seconda dichiarazione. La sede INPS competente rigetterà la prima istanza e, ricorrendo le condizioni di legge, accoglierà la seconda.

# **Assunzione di lavoratori prossimi alla pensione**

*(art. 2, comma 134, secondo periodo, l. 191/2009)*

# Dichiarazione di responsabilità

La prima informazione richiesta per poter effettuare la dichiarazione di "191-35" è l'inserimento della matricola.

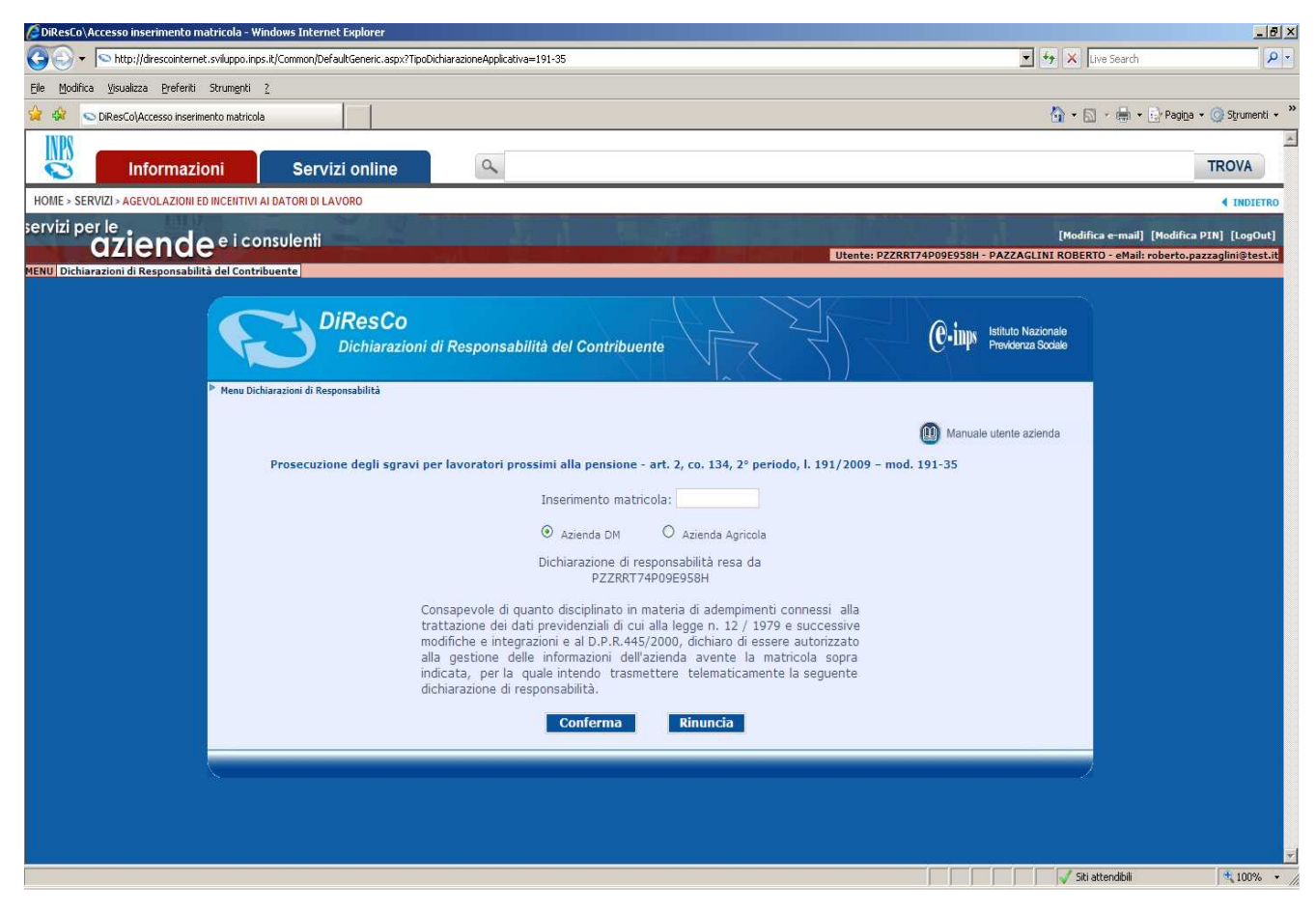

Dovrà essere selezionata – alternativamente - l'opzione *"Azienda DM"*, se si tratta di Azienda che opera con il sistema DM/UniEMens, oppure l'opzione *"Azienda Agricola"*, se si tratta di azienda che opera con il sistema DMAG.

 Effettuato l'inserimento della matricola, la procedura propone all'utente (titolare del PIN) la sottoscrizione della dichiarazione di responsabilità riportata nell'immagine a sinistra. Sono disponibili due funzioni: -

- "Conferma": attivando tale funzione la matricola è sottoposta ai previsti controlli di validità formale; viene altresì verificata l'esistenza della stessa negli archivi centrali dell'Istituto e la delega dell'utente alla gestione delle informazioni aziendali; -
- "Rinuncia": attivando tale funzione l'utente non sottoscrive la dichiarazione di responsabilità e ritorna al menu principale della procedura.

# **Importante!**

 Si rammenta che potranno essere rese dichiarazioni di responsabilità da parte di aziende e intermediari istituzionali che

risultano già precedentemente delegati alla gestione delle informazioni aziendali (es. trasmissione delle denunce obbligatorie). Selezionando la funzione "Conferma" la procedura presenterà il "form" della dichiarazione in esame.

### Elenco dichiarazioni

Nella pagina é riportato l'elenco delle dichiarazioni di responsabilità già trasmesse per la richiesta di "191-35".

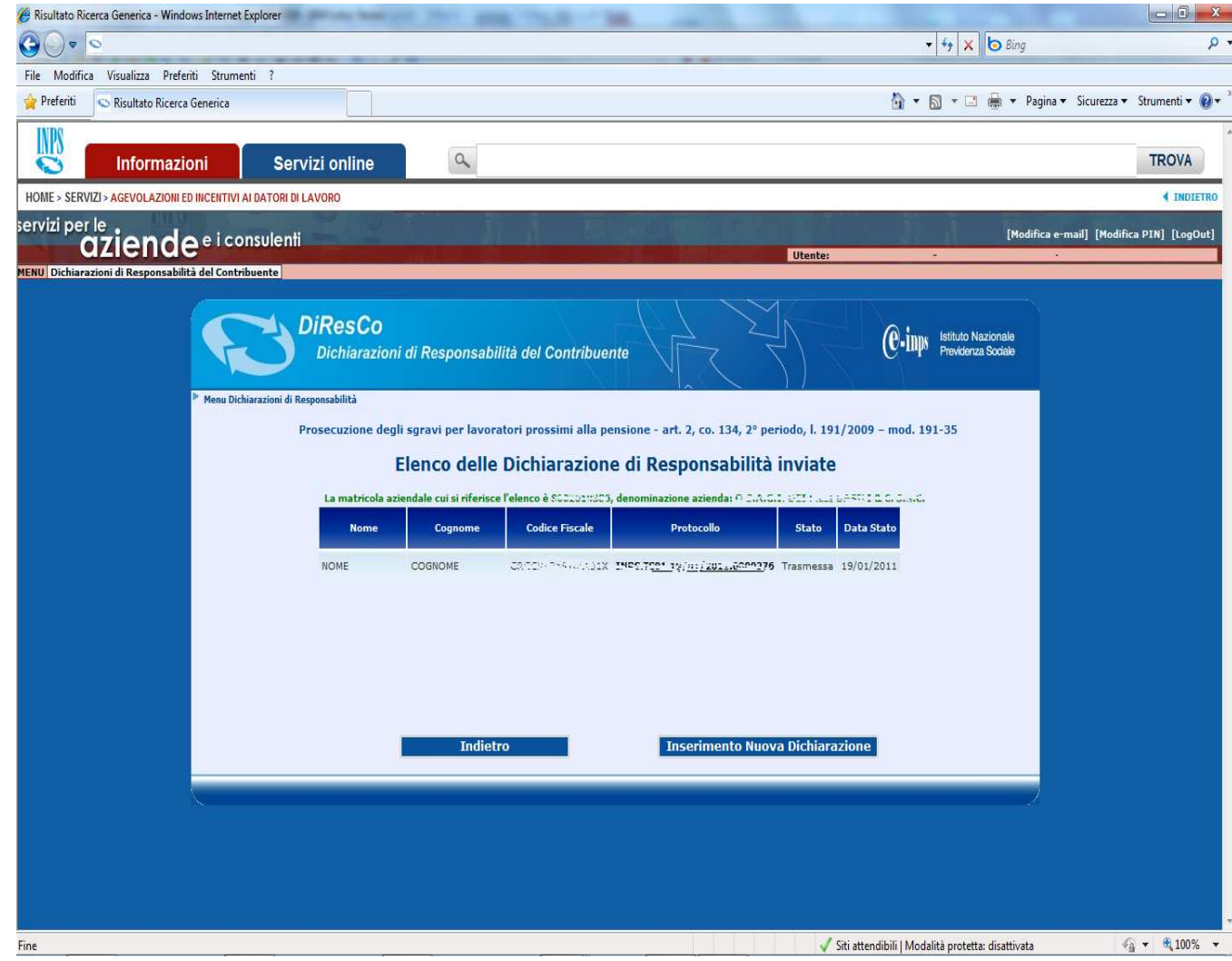

**Nell'elenco sono riportate le sequenti** informazioni: -

- il nome, il cognome ed il codice fiscale del lavoratore per il quale è stata effettuata in precedenza una richiesta di incentivo "191-35"; -
- il numero di protocollo informatico della richiesta; lo stesso numero è visualizzato in forma di link la cui attivazione propone a video la dichiarazione trasmessa; -
- lo Stato della dichiarazione;
- la data dello stato associato alla dichiarazione.

-il-Selezionando il link posto in corrispondenza del protocollo è possibile le consultare nel dettaglio tutte informazioni della dichiarazione.

Sono disponibili due funzioni:

- "Indietro": attivando tale funzione l'utente ritorna alla pagina precedente senza effettuare nessuna operazione;
- "Inserimento nuova dichiarazione":<br>attivando tale funzione l'utente tale funzione effettua una nuova richiesta di incentivo "191-35.".

#### Compilazione Form 1^ parte – informazioni relative al datore di lavoro

Nella prima parte del form sono riportate i dati identificativi del datore di lavoro.

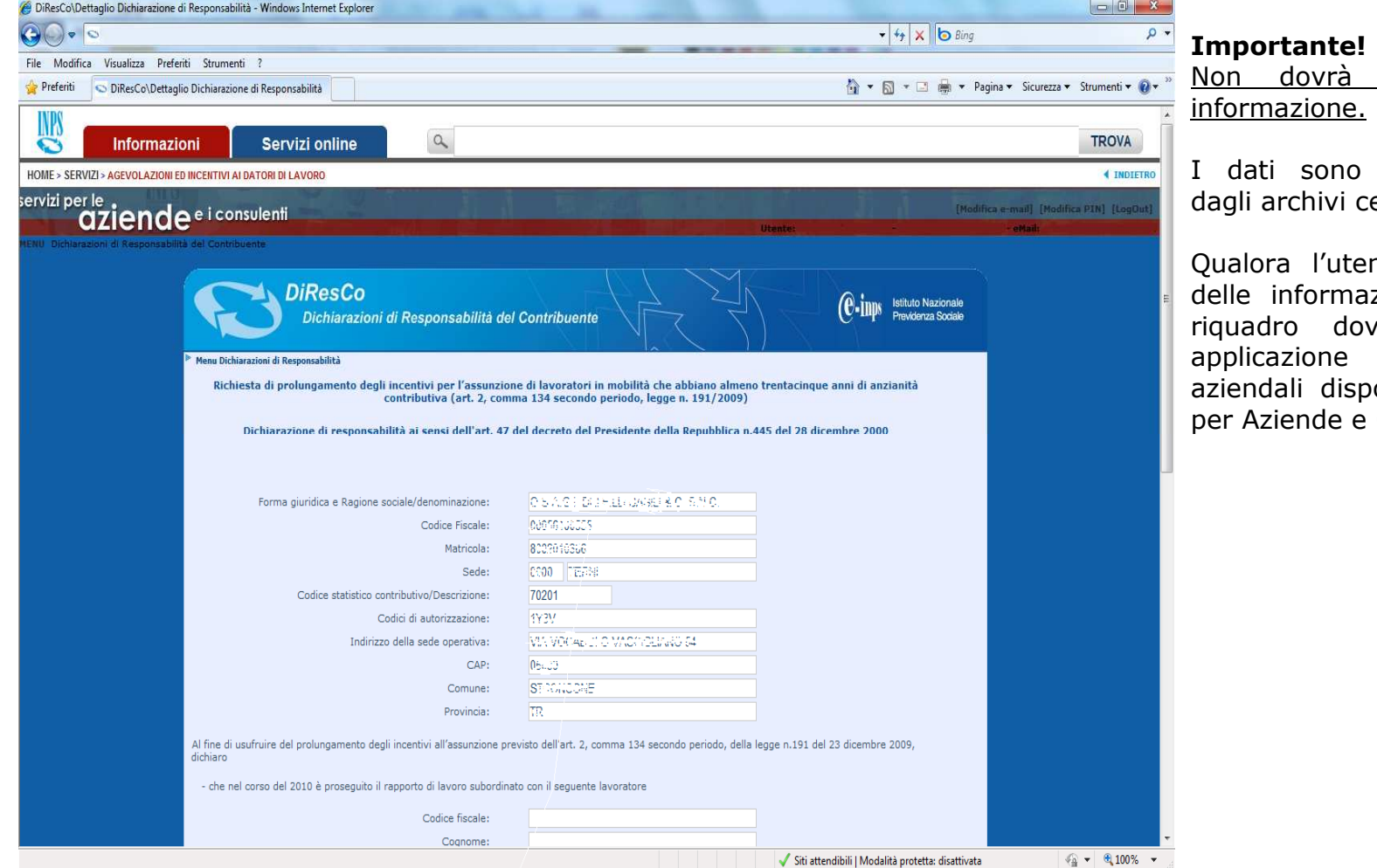

essere inserita nessuna

prelevati automaticamente entrali dell'INPS.

nte intenda modificare una delle informazioni riportate nel presente riquadro dovrà utilizzare le previste applicazione web di variazione dati aziendali disponibili nel menu dei servizi Consulenti.

La dichiarazione prosegue con la comunicazione dei dati del lavoratore.

# Compilazione Form 2^ parte – informazioni relative al lavoratore

Nella seconda parte del form sono trasmesse le informazioni relative al lavoratore per il quale si sta inoltrando la richiesta di accesso all'incentivo "191-35".

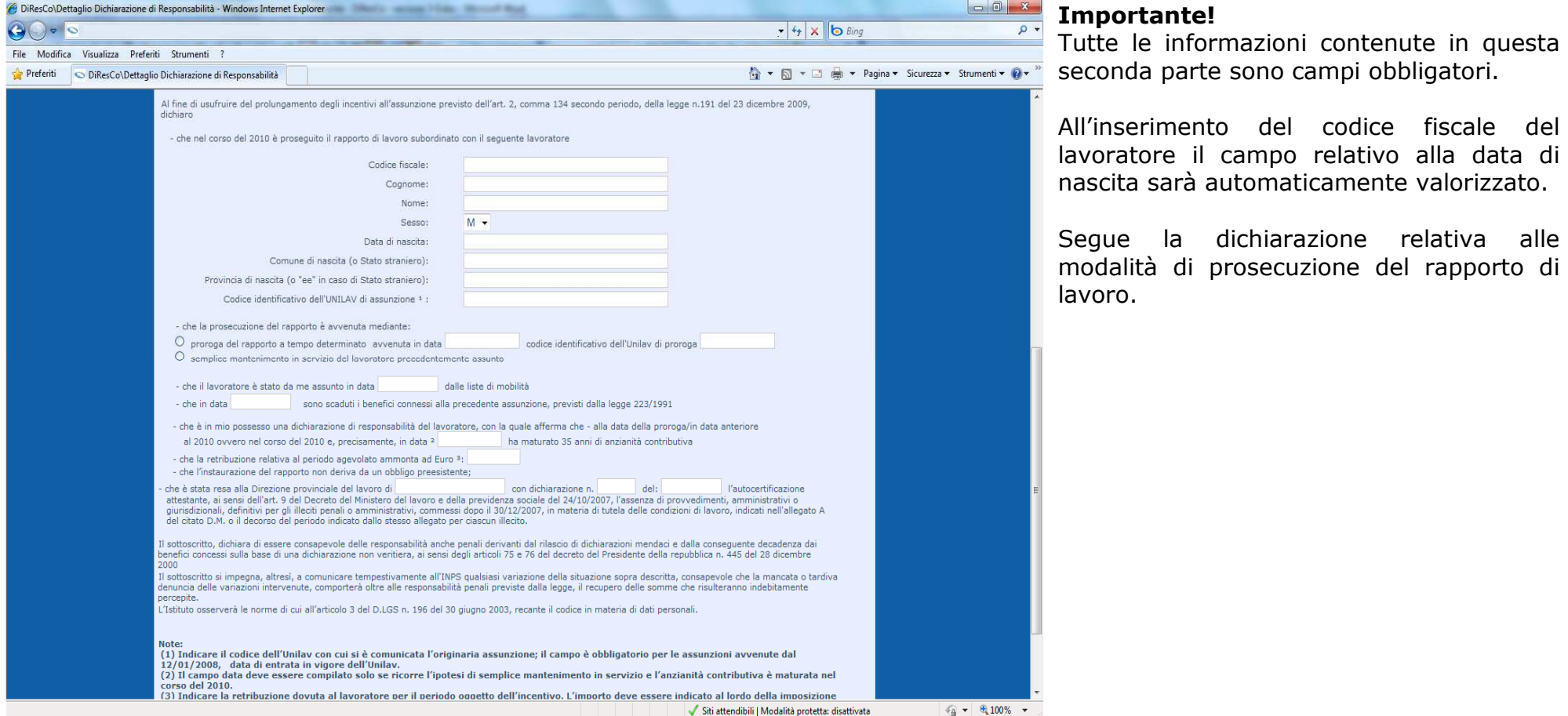

La dichiarazione prosegue con le informazioni necessarie per la concessione dell'incentivo.

Compilazione Form 3^ parte – informazioni relative alla richiesta dell'incentivo.

Nella terza parte del form sono trasmesse le informazioni relative alla richiesta dell'incentivo previsto "191-35".

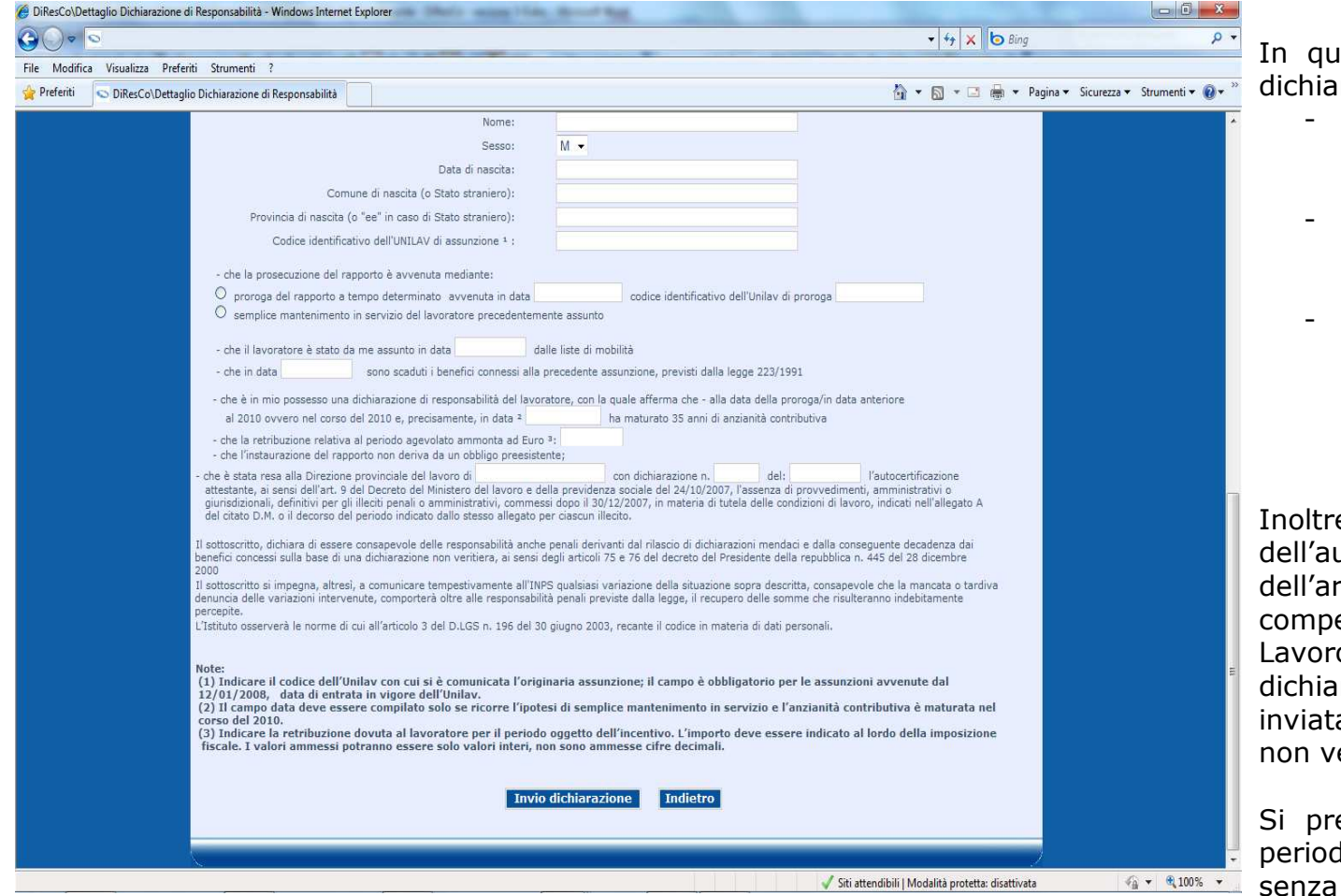

Iesta terza parte il datore di lavoro ira:

- che alla data dell'originaria assunzione il lavoratore era iscritto nelle liste di mobilità; -
- la data di scadenza dei benefici previsti dalla legge 223/1991, concessi alla precedente assunzione;<br>di essere in possesso della
- di essere in possesso della dichiarazione di responsabilità del lavoratore, il quale attesta di aver maturato un'anzianità contributiva almeno pari a 35 anni.

e dovrà indicare gli estremi dell'autocertificazione rilasciata, ai sensi alla rt. 9 del DM 24/10/2007, del etente Direzione Provinciale Lavoro; se non è disponibile il numero della dichiarazione (ad esempio perché è stata inviata per posta), il corrispondente campo errà compilato.

ecisa che la retribuzione relativa al periodo agevolato dovrà essere indicata cifre decimali.

Nella quarta ed ultima parte sono presenti le dichiarazioni finali per l'invio della richiesta.

# Compilazione Form 4^ parte – invio dichiarazione.

Nella quarta parte del form sono presenti le dichiarazioni finali per l'invio della richiesta.

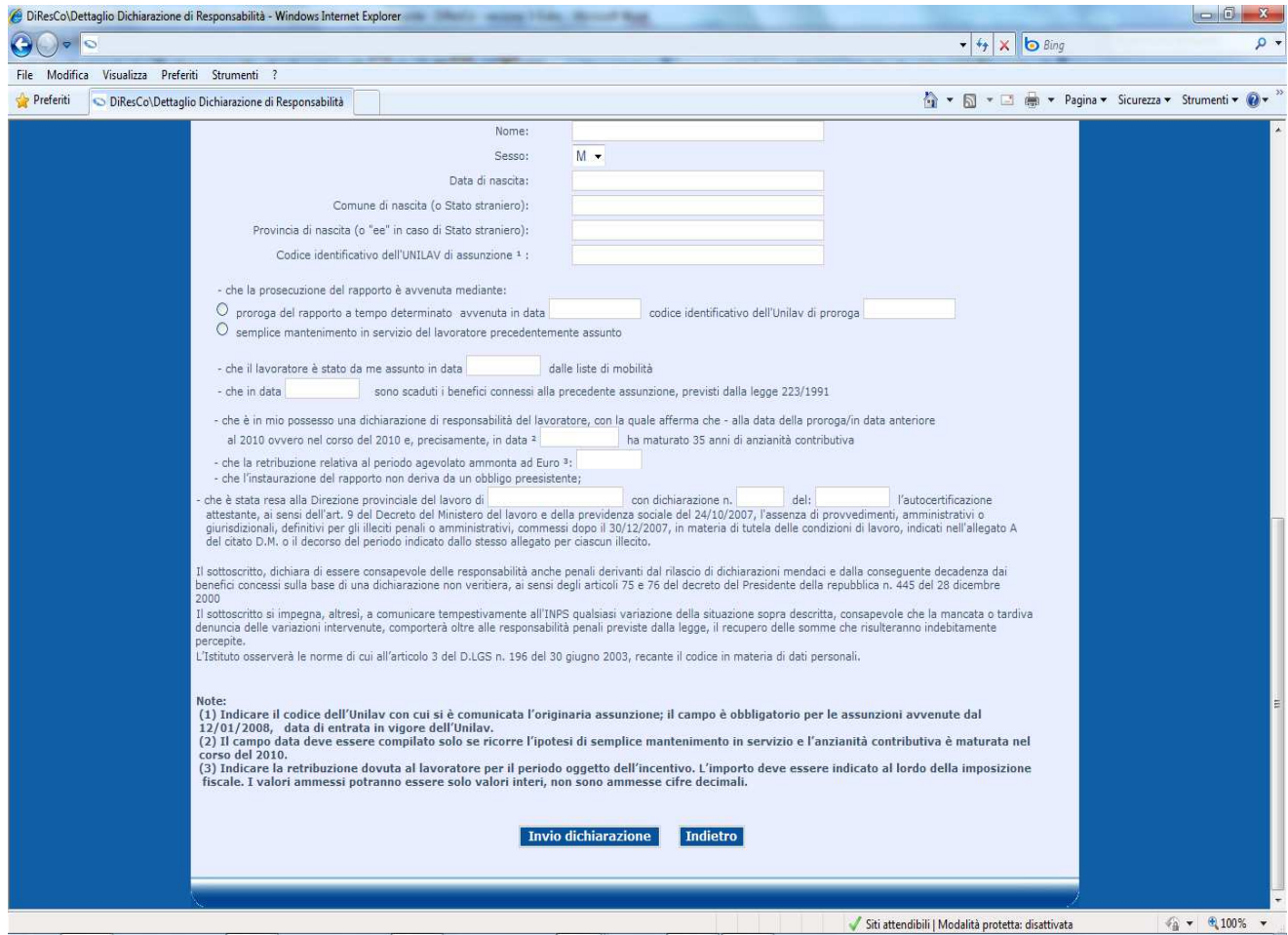

Qualora l'utente attivi la funzione "Indietro" saranno annullate le informazioni inserite e sarà riproposta la pagina dell'elenco dichiarazioni.

Attivando la funzione "Invio dichiarazione" la dichiarazione verrà automaticamente protocollata e trasmessa per le successive fasi elaborative.

La procedura riporterà l'utente alla pagina dell'elenco delle dichiarazioni, ordinate per data di assunzione dei dipendenti.

 Nella stessa pagina la dichiarazione appena trasmessa sarà visibile con il numero di protocollo assegnato.

La dichiarazione trasmessa non potrà essere modificata. Qualora venga inviata una dichiarazione erronea, dovrà essere inoltrata una seconda dichiarazione. La sede INPS competente rigetterà la prima istanza e, ricorrendo le condizioni di legge, accoglierà la seconda.

# **Assunzione di lavoratori di ogni età titolari di indennità di disoccupazione ordinaria o di trattamento speciale edile** *(art. 2, comma 151, l. 191/2009)*

# Dichiarazione di responsabilità

La prima informazione richiesta per poter effettuare la dichiarazione di "191-DISO" è l'inserimento della matricola.

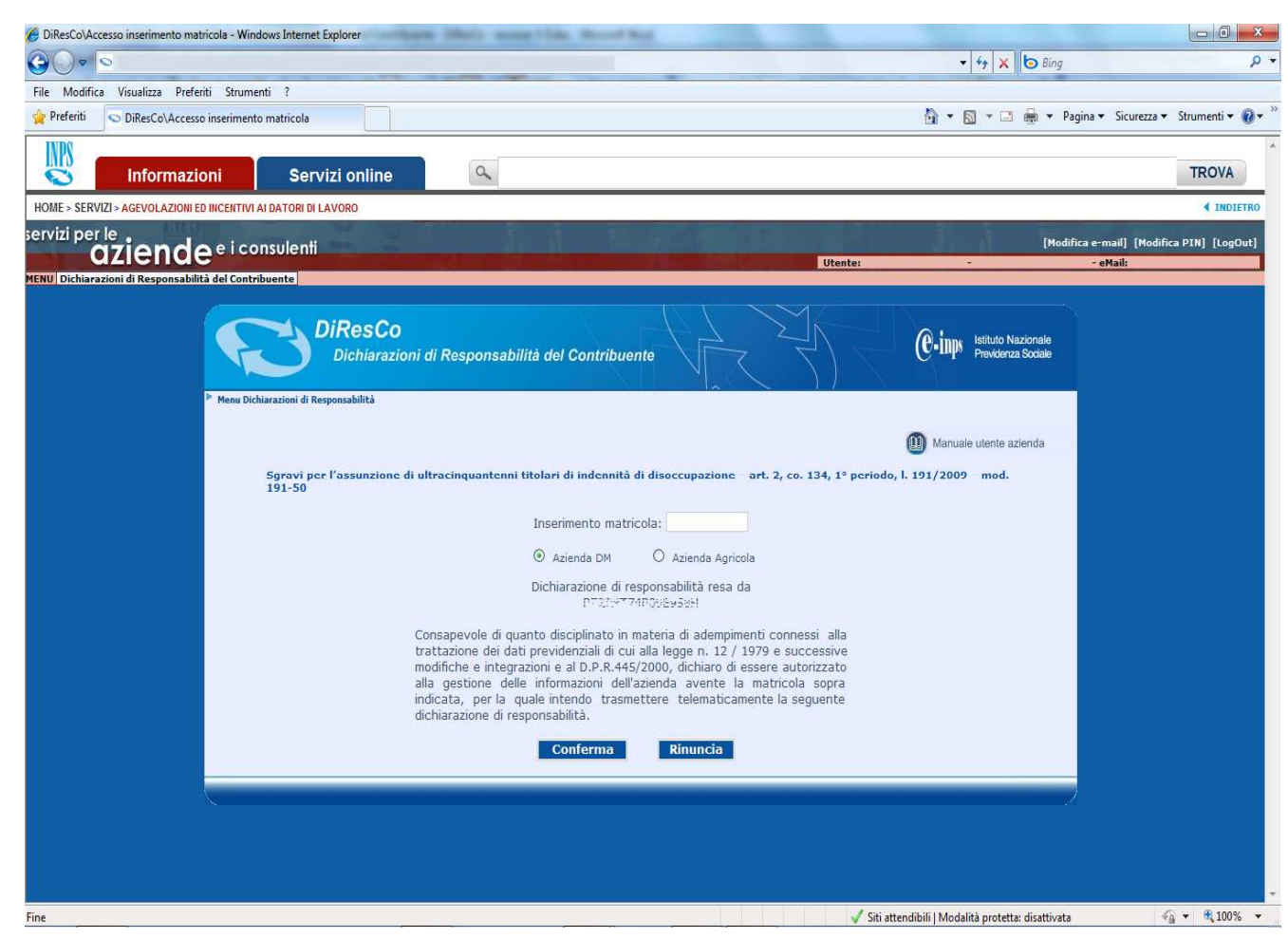

Dovrà essere selezionata – alternativamente - l'opzione *"Azienda DM"*, se si tratta di Azienda che opera con il sistema DM/UniEMens, oppure l'opzione *"Azienda Agricola"*, se si tratta di azienda che opera con il sistema DMAG.

 Effettuato l'inserimento della matricola, la procedura propone all'utente (titolare del PIN) la sottoscrizione della dichiarazione di responsabilità riportata nell'immagine a sinistra. Sono disponibili due funzioni: -

- "Conferma": attivando tale funzione la matricola è sottoposta ai previsti controlli di validità formale; viene altresì verificata l'esistenza della stessa negli archivi centrali dell'Istituto e la delega dell'utente alla gestione delle informazioni aziendali;<br>Dinuncia": attivando -
- <u>"Rinuncia"</u>: attivando tale funzione l'utente non sottoscrive la dichiarazione di responsabilità e ritorna al menu principale della procedura.

# **Importante!**

 Si rammenta che potranno essere rese dichiarazioni di responsabilità da parte di aziende e intermediari istituzionali che

risultano già precedentemente delegati alla gestione delle informazioni aziendali (es. trasmissione delle denunce obbligatorie). Selezionando la funzione "Conferma" la procedura presenterà il "form" della dichiarazione in esame.

## Elenco dichiarazioni

Nella pagina é riportato l'elenco delle dichiarazioni di responsabilità già trasmesse per la richiesta di "191-DISO".

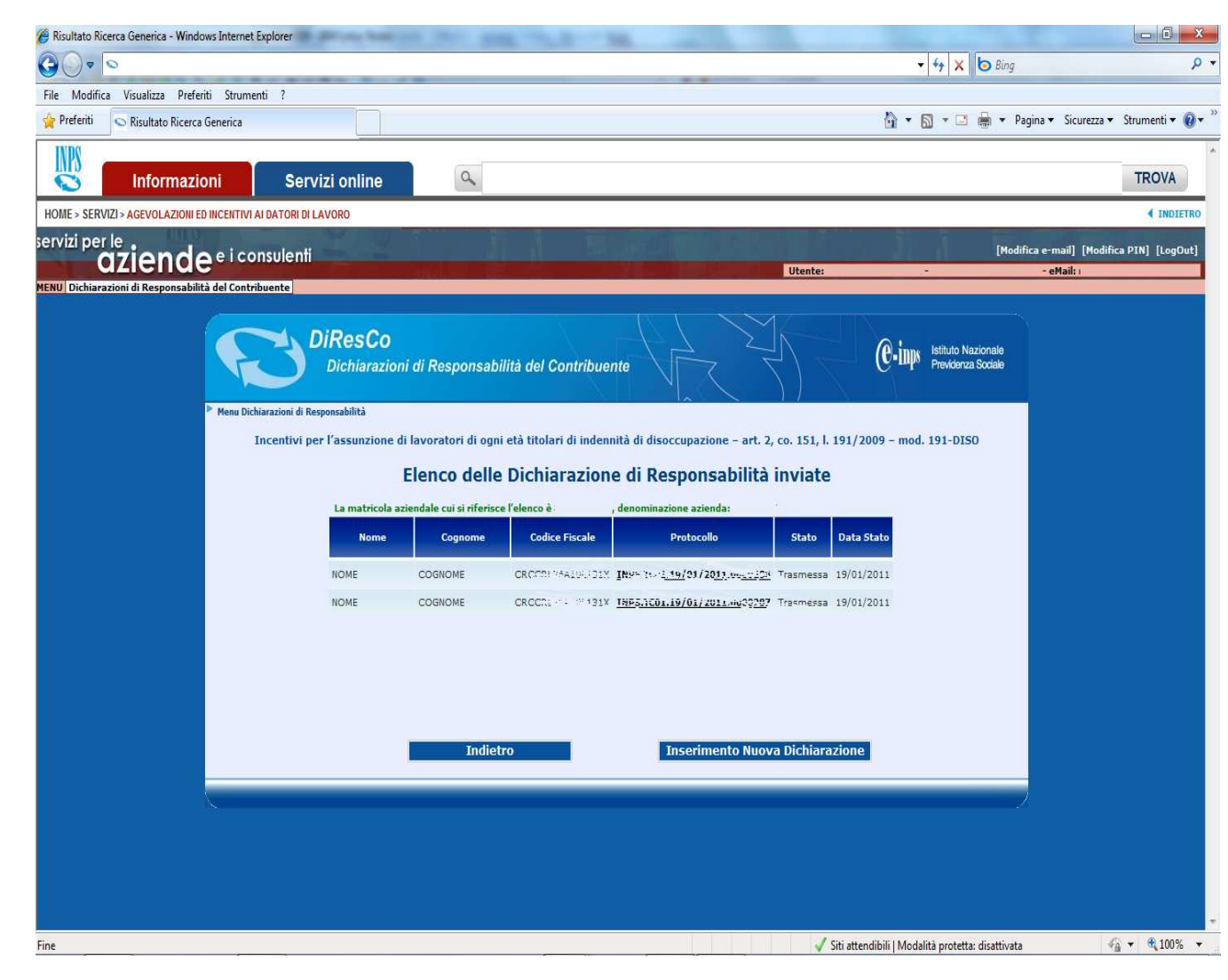

Nell'elenco sono riportate le seguenti informazioni: -

- il nome, il cognome ed il codice fiscale del lavoratore per il quale è stata effettuata in precedenza una richiesta di incentivo "191-DISO";
- il numero di protocollo informatico della richiesta; lo stesso numero è visualizzato in forma di link la cui attivazione propone a video la dichiarazione trasmessa; -
- lo Stato della dichiarazione;
- la data dello stato associato alla dichiarazione.

il. Selezionando il link posto in corrispondenza del protocollo è possibile le consultare nel dettaglio tutte informazioni della dichiarazione.

Sono disponibili due funzioni:

- "Indietro": attivando tale funzione l'utente ritorna alla pagina precedente senza effettuare nessuna operazione;
- "Inserimento nuova dichiarazione": tale funzione effettua una nuova richiesta di incentivo "191-DISO".

## Compilazione Form 1^ parte – informazioni relative al datore di lavoro

Nella prima parte del form sono riportate i dati identificativi del datore di lavoro.

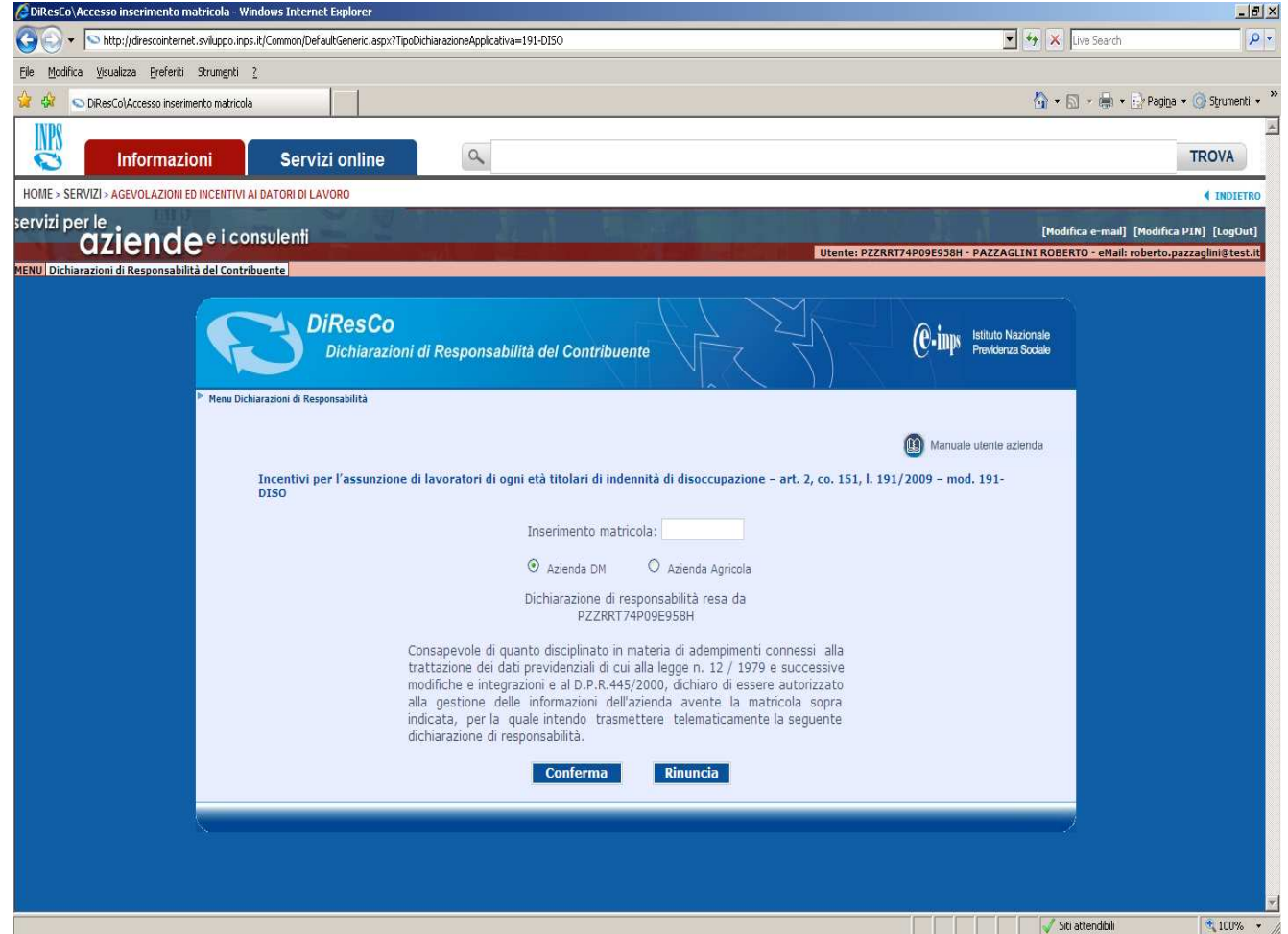

**Importante!**  Non dovrà essere inserita nessuna informazione.

I dati sono prelevati automaticamente dagli archivi centrali dell'INPS.

Qualora l'utente intenda modificare una delle informazioni riportate nel presente riquadro dovrà utilizzare le previste applicazione web di variazione dati aziendali disponibili nel menu dei servizi per Aziende e Consulenti.

La dichiarazione prosegue con la comunicazione dei dati del lavoratore.

# Compilazione Form 2^ parte – informazioni relative al lavoratore

Nella seconda parte del form sono trasmesse le informazioni relative al lavoratore per il quale si sta inoltrando la richiesta di accesso all'incentivo "191-DISO".

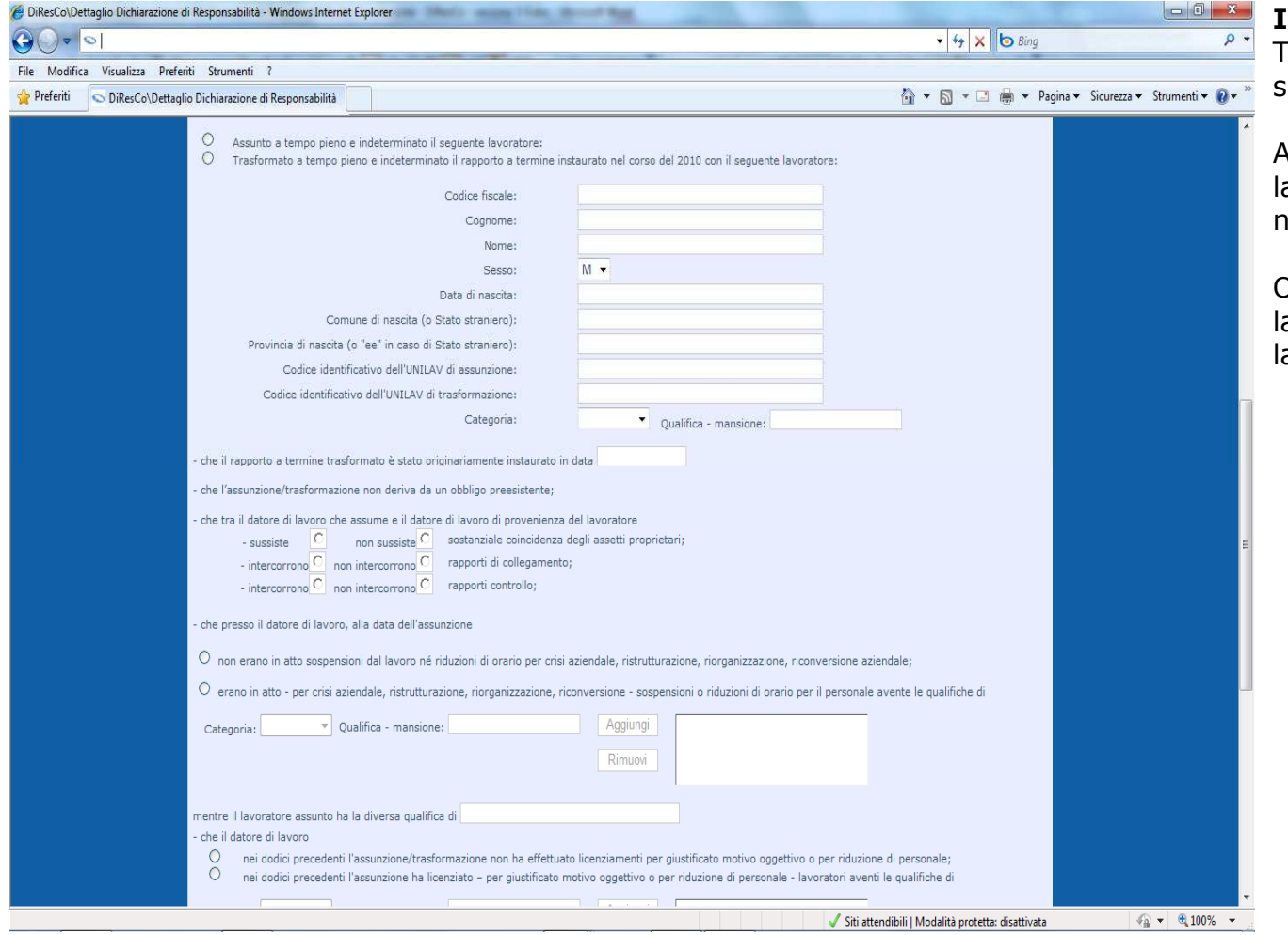

# **Importante!**

 Tutte le informazioni contenute in questa seconda parte sono campi obbligatori.

All'inserimento del codice fiscale del lavoratore il campo relativo alla data di nascita sarà automaticamente valorizzato.

Oltre alle informazioni anagrafiche del lavoratore, dovranno essere inserite anche la categoria, la qualifica e le mansioni.

La dichiarazione prosegue con le informazioni necessarie per la concessione dell'incentivo.

Compilazione Form 3^ parte – informazioni relative alla richiesta dell'incentivo.

Nella terza parte del form sono trasmesse le informazioni relative alla richiesta dell'incentivo "191-DISO".

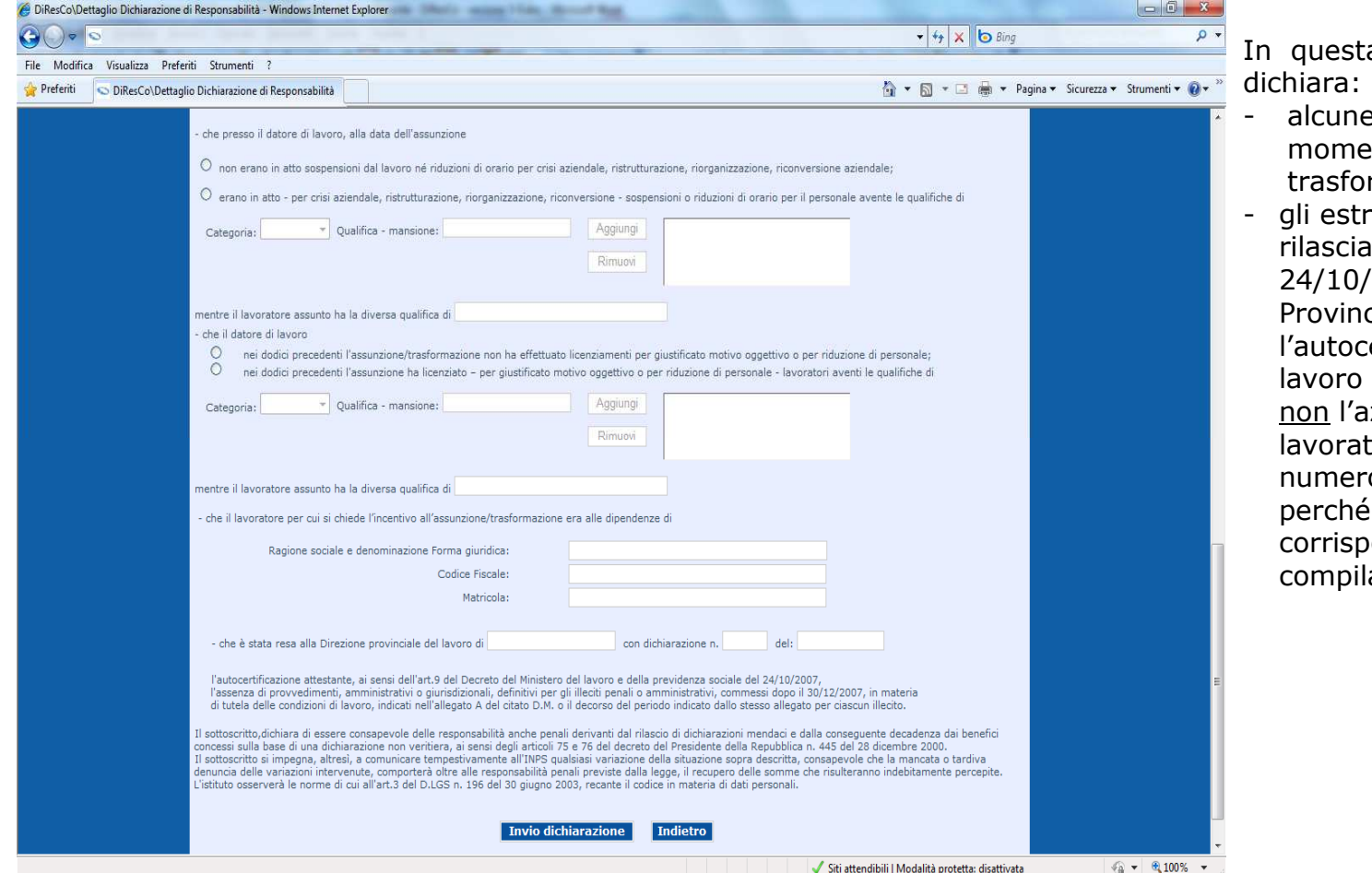

Ista terza parte il datore di lavoro

- ine circostanze sussistenti al mento dell'assunzione/ formazione;
- stremi dell'autocertificazione ciata, ai sensi dell'art. 9 del DM 24/10/2007, alla competente Direzione inciale del Lavoro; l'autocertificazione riguarda il datore di ro che sta chiedendo l'incentivo e l'azienda di provenienza del lavoratore; se non è disponibile il numero della dichiarazione (ad esempio hé è stata inviata per posta), il ispondente campo non verrà pilato.

I campi riguardanti il datore di lavoro di provenienza sono obbligatori solo se sussiste coincidenza di assetti proprietari e/o controllo e/o collegamento con il datore di lavoro che assume; il campo "Matricola" del datore di lavoro di provenienza è sempre facoltativo. Nella quarta ed ultima parte sono presenti le dichiarazioni finali per l'invio della richiesta.

## Compilazione Form 4^ parte – invio dichiarazione.

Nella quarta parte del form sono presenti le dichiarazioni finali per l'invio della richiesta.

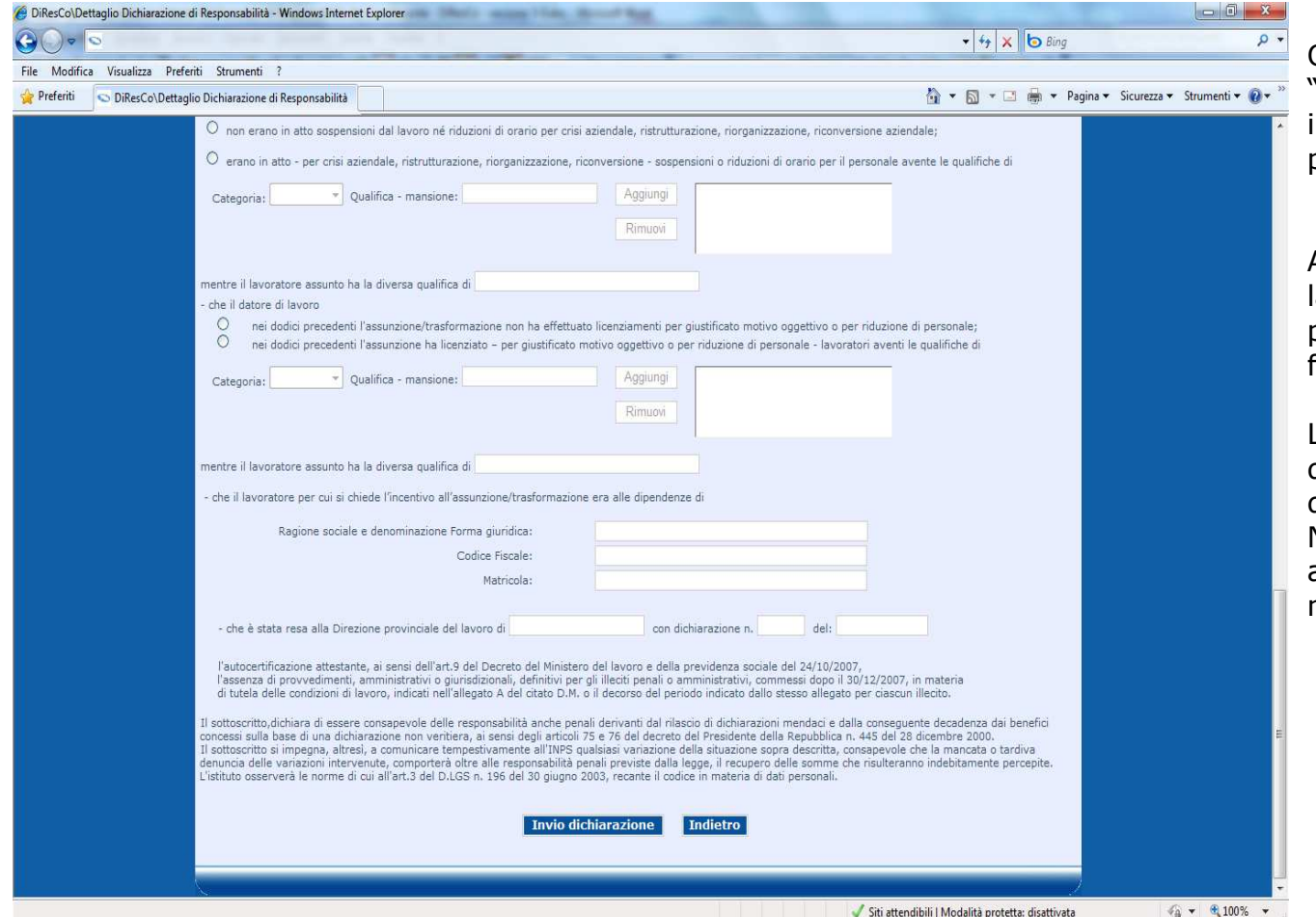

Qualora l'utente attivi la funzione le 'Indietro" saranno annullate informazioni inserite e sarà riproposta la pagina dell'elenco dichiarazioni.

Attivando la funzione "Invio dichiarazione" la dichiarazione verrà automaticamente protocollata e trasmessa per le successive fasi elaborative.

La procedura riporterà l'utente alla pagina dell'elenco delle dichiarazioni, ordinate per data di assunzione dei dipendenti. Nella stessa pagina la dichiarazione appena trasmessa sarà visibile con il numero di protocollo assegnato.

La dichiarazione trasmessa non potrà essere modificata. Qualora venga inviata una dichiarazione erronea, dovrà essere inoltrata una seconda dichiarazione. La sede INPS competente rigetterà la prima istanza e, ricorrendo le condizioni di legge, accoglierà la seconda.